# **Kodak** PIXPRO FZ201 **Digital Camera**

# Gebruikershandleiding

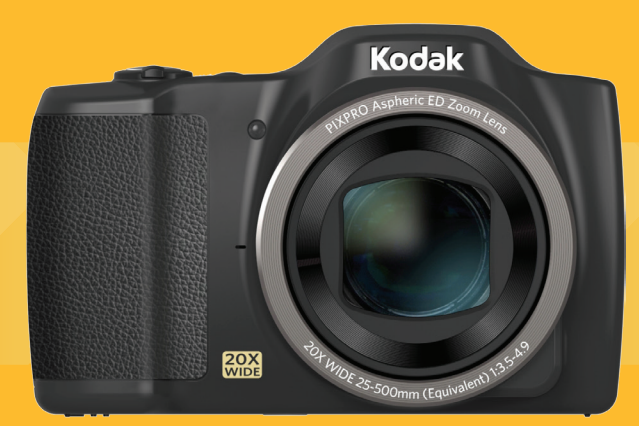

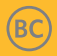

# <span id="page-1-0"></span>VOORDAT U START

#### **Verklaring van conformiteit**

Verantwoordelijke partij : JK Imaging Ltd.

Adres : JK Imaging Ltd., 17239 South Main Street, Gardena, CA 90248, USA

JK Imaging Europe, 71 Clarendon road, Watford, WD17 1DS, UK

Website van bedrijf: www.kodakpixpro.com

#### **Voor klanten in de V.S.**

#### **Getest voor naleving van FCC-standaardenVOOR THUIS- EN KANTOORGEBRUIK.**

Dit apparaat voldoet aan Deel 15 van de FCC-voorschriften.Het gebruik is onderhevig aan de volgende twee voorwaarden: (1) Dit apparaat mag geen schadelijke storingen veroorzaken,en (2) dit apparaat moet elke ontvangen storing aanvaarden, met inbegrip van storingen die een ongewenste werking kunnen veroorzaken.

#### **Voor klanten in Europa**

De "CE"-markering geeft aan dat dit product voldoet aan de Europese vereisten voor veiligheid, gezondheid, milieu en consumentenbescherming. Camera's met de "CE"-markering zijn bedoeld voor verkoop in Europa.

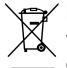

Dit symbool [doorstreepte vuilnisbak op wielen WEEE bijlage IV] geeft aan dat dit apparaat afzonderlijk moet worden verwijderd volgens de voorschriften voor het verwijderen van elektrische en elektronische apparatuur in de EU-landen. Gooi het apparaat niet weg bij huishoudelijk afval. Gebruik de systemen voor het retourneren en inzamelen die in uw land beschikbaar zijn voor het weggooien van dit product.

#### **Over deze handleiding**

Dank u voor het kopen van een KODAK PIXPRO Digitale Camera. Lees deze handleiding aandachtig en bewaar deze op een veilige plaats zodat u de informatie later opnieuw kunt raadplegen.

- JK Imaging Ltd. behoudt alle rechten op dit document. Geen enkel deel van deze uitgave mag, in welk vorm of op welke wijze ook, zonder voorafgaande schriftelijke toestemming van JK Imaging Ltd., worden gereproduceerd, verzonden, overgezet, opgeslagen in een archiveringssysteem of vertaald in een andere taal of computertaal.
- Alle handelsmerken die in deze handleiding worden vermeld, worden uitsluitend gebruikt voor identificatiedoeleinden en kunnen eigendom zijn van hun respectievelijke eigenaren.
- Deze handleiding biedt u instructies over het gebruik van uw KODAK PIXPRO Digitale Camera. Wij hebben alles in het werk gesteld om zeker te zijn dat de inhoud van deze handleiding nauwkeurig is, maar JK Imaging Ltd. behoudt zich het recht om zonder kennisgeving wijzigingen aan te brengen.
- De volgende symbolen worden in deze handleiding gebruikt om u te helpen informatie snel en gemakkelijk terug te vinden.

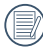

Geeft bruikbare informatie aan.

In de onderstaande aanwijzingen kunnen de volgende symbolen worden gebruikt bij de uitleg over het gebruik van de camera. Dat is bedoeld voor een beter begrip.

「Eigenschappen van item」: De eigenschappen van items op het camerascherm worden aangeduid met het symbool  $\Box$ 

# <span id="page-3-0"></span>VEILIGHEIDSWAARSCHUWINGEN

#### **Veiligheidswaarschuwingen voor de camera**

- Laat de camera niet vallen en stoot hem niet tegen vaste voorwerpen.
- **Probeer niet om de camera te demonteren of aan te** passen.
- Gebruik of bewaar de camera niet op een stoffige plaats of op het strand om te voorkomen dat stof en zand de camera binnendringen en hem beschadigen.
- Gebruik of bewaar de camera niet in een hete omgeving of in rechtstreeks zonlicht.
- Gebruik of bewaar de camera niet in een krachtig magnetisch veld, bijvoorbeeld vlak bij een magneet of transformator.
- Raak de lens van de camera niet aan.
- Stel de lens van de camera niet langdurig aan rechtstreeks zonlicht bloot.
- Om te voorkomen dat de camera door vocht beschadigt, moet u de camera niet in een heel vochtige omgeving gebruiken of bewaren, zoals in de regen of bij een vijver.
- Als water per ongeluk in contact komt met de camera, zet de camera uit, verwijder de batterij en de geheugenkaart, en droog het binnen 24 uur.
- Als u de camera van een koude naar een warme plek verplaatst, kan condensatie ontstaan. Wacht even voordat u hem inschakelt.
- Voordat u de batterij en de geheugenkaart verwijdert, moet de camera zijn uitgeschakeld.
- Als u de behuizing van de camera schoonmaakt. gebruik dan geen schurend, op alcohol gebaseerd of organisch schoonmaakmiddel.
- Gebruik een professioneel schoonmaakdoekje en speciaal schoonmaakmiddel om de lens schoon te maken.
- Download uw foto's en berg de geheugenkaart op als u de camera gedurende langere tijd opbergt.
- Berg de camera in een droge en schone omgeving als u de camera voor langere tijd opbergt.
- Ons bedrijf zal geen vergoedingen betalen voor elk falen bij het afspelen van foto's of video's veroorzaakt door onjuist gebruik.

#### **Veiligheidsbericht over batterij**

- Gebruik de meegeleverde batterij van hetzelfde type.
- Moet u deze met de meegeleverde oplader laden.
- Neem contact op met de verkoper als batterijvloeistof in de camera lekt. Als batterijvloeistof op uw huid lekt, maak uw huid dan schoon met schoon water en vraag advies aan een arts.
- Werp gebruikte batterijen weg overeenkomstig de plaatselijke (nationale of regionale) regels.
- Om beschadiging te voorkomen, de batterij niet laten vallen of tegen vaste voorwerpen stoten of door vaste voorwerpen laten krassen.
- Laat de batterij niet in aanraking komen met metalen voorwerpen (zoals munten) om kortsluiting, ontlading, opwarming of lekkage te voorkomen.
- **Probeer de batterij niet te demonteren.**
- Stel de batterij niet bloot aan water. Houd de contacten van de batterij altijd droog.
- Warm de batterij niet op en werp hem niet in het vuur om explosie te voorkomen.
- Gebruik of bewaar de batterij niet in een hete omgeving of in rechtstreeks zonlicht.
- Als de oplaadbare Li-on batterij wordt gebruikt voor de camera, moet u de stroom afsluiten als de batterij oververhit tijdens het opladen. Stop met opladen en wacht tot hij is afgekoeld.
- Als de camera gedurende een langere periode wordt opgeborgen, moet u de batterij er uit halen en op een droge plaats bewaren die niet toegankelijk is voor kleine kinderen.
- In een koudere omgeving lopen de prestaties van de batterij merkbaar terug.
- Als u de batterij plaatst, moet u dit doen aan de hand van de markeringen voor positief en negatief in het batterijvak. Druk hem niet met kracht in het vak.

#### **Veiligheidsbericht over geheugenkaart**

- Koop geheugenkaarten van een gerenommeerd merk.
- Formatteer de geheugenkaart met de camera voordat u een nieuwe gebruikt of plaatst.
- Laat de geheugenkaart niet vallen of tegen harde voorwerpen stoten om te voorkomen dat hij beschadigt.
- **Probeer niet om de geheugenkaart te demonteren of** aan te passen.
- Stel de geheugenkaart niet bloot aan water. Houd hem altiid droog.
- Verwijder de geheugenkaart niet terwijl de camera ingeschakeld is. Anders beschadigt de geheugenkaart.
- Bewerk de gegevens op de geheugenkaart niet rechtstreeks. Kopieer de gegevens naar de pc voordat u ze bewerkt.
- Als de camera voor een langere tijd wordt opgeborgen, moet u de foto's downloaden en de geheugenkaart verwijderen en in een droge omgeving bewaren.
- **Pas de namen van de bestanden of mappen van** de geheugenkaart niet aan met uw pc omdat de bewerkte namen mogelijk niet herkend worden door de camera of dat een fout kan optreden.
- De foto's die met de camera worden gemaakt, worden opgeslagen in de map die automatisch op de SD-kaart wordt gegenereerd. Sla geen foto's in deze map op die niet met deze camera zijn genomen, omdat de foto's tijdens het weergeven niet herkend worden.
- Als u een geheugenkaart plaatst, moet u er voor zorgen dat de inkeping van de kaart overeenkomt met de markeringen bovenop de kaarthouder.

#### **Andere veiligheidsberichten**

- Verbreek de stroom niet en schakel de camera niet uit tijdens het bijwerken omdat dan onjuiste gegevens worden weggeschreven en de camera later mogelijk niet meer inschakelt.
- $\blacksquare$  Hang de nek riem van de camera niet om de nek van een kind.
- Als u de camera in een vliegtuig gebruikt, houdt u dan aan de regels die de luchtvaartmaatschappij stelt.
- Als gevolg van de beperkingen van de fabricagetechnologie kan het LCD-scherm een paar dode of heldere pixels hebben, maar deze hebben geen invloed op de kwaliteit van de foto's.
- Stel het LCD-scherm niet bloot aan water. Veeg het in een vochtige omgeving af met een zachte en droge doek.
- Als het LCD-scherm beschadigd is en het vloeibare kristal komt in aanraking met uw huid, moet u uw huid direct met een droge doek afvegen en met schoon water spoelen. Als vloeibaar kristal in aanraking komt met uw ogen, moet u ze met schoon water wassen gedurende minstens 15 minuten en medische bijstand zoeken. Als u per ongeluk vloeibaar kristal inslikt, moet u direct uw mond spoelen en medische bijstand zoeken.

# INHOUD

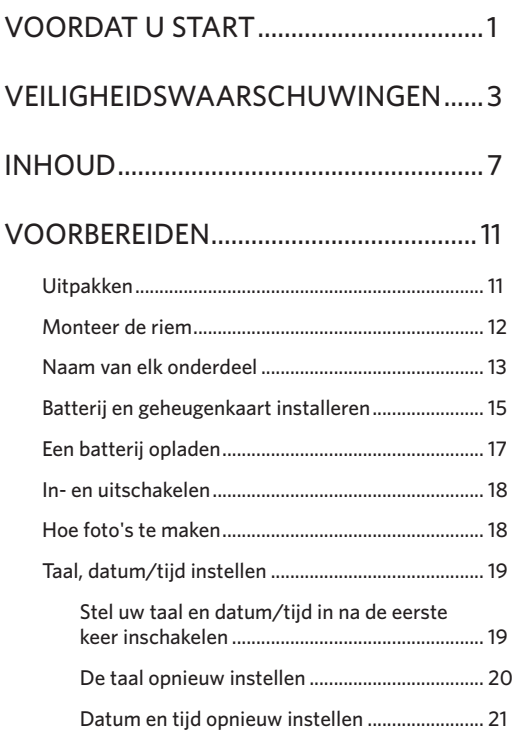

# [OVERZICHT VERSCHILLENDE MODI..22](#page-22-0)

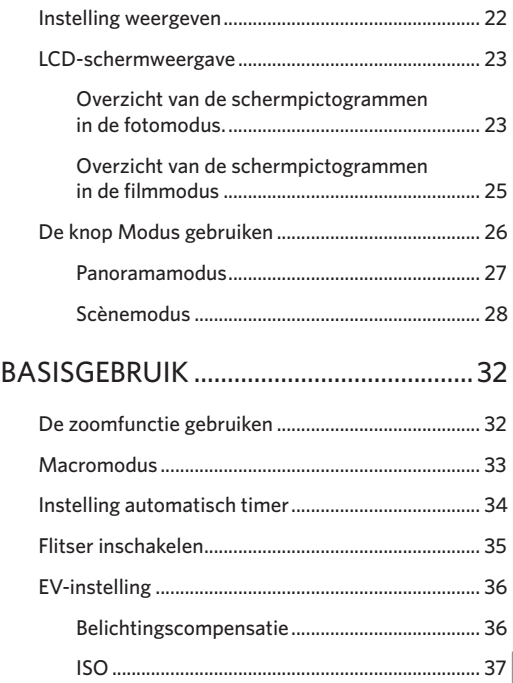

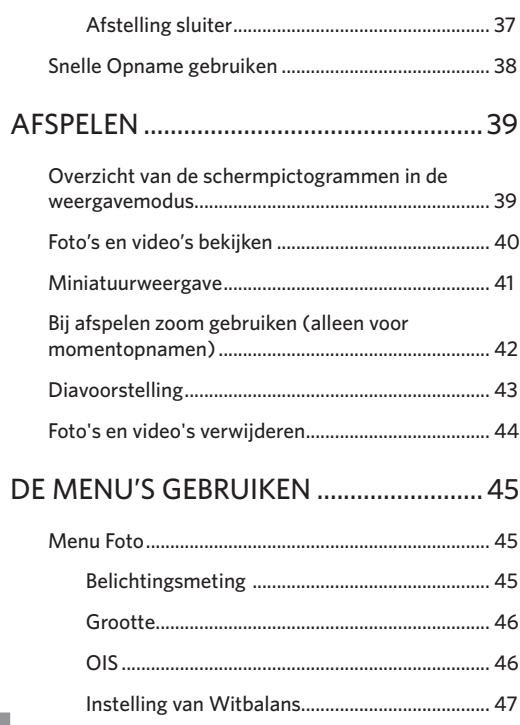

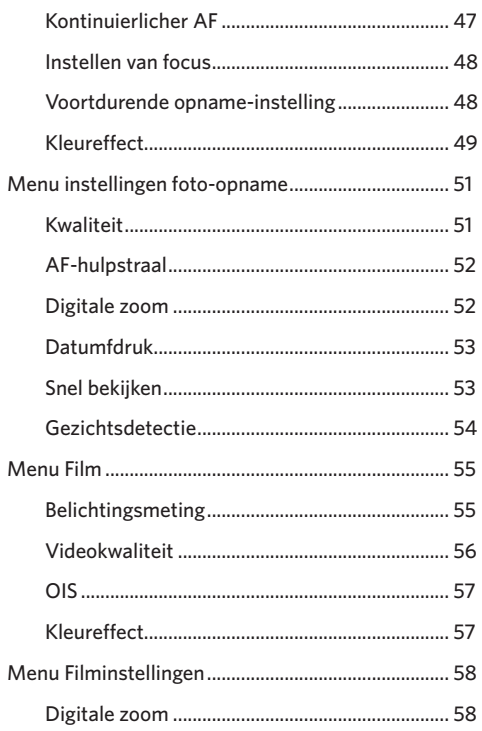

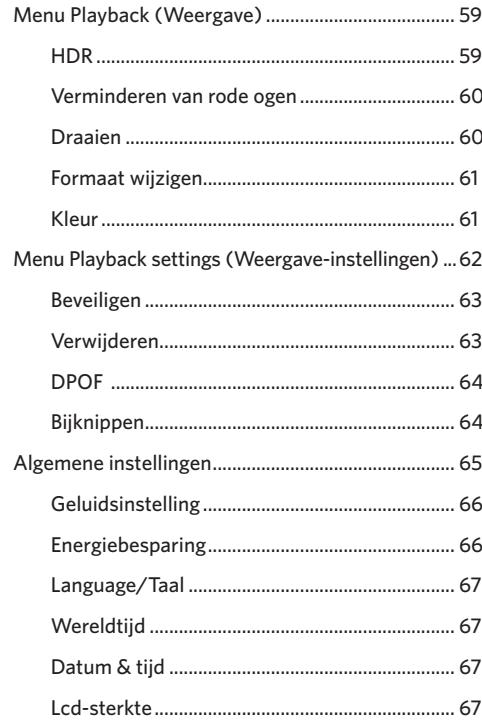

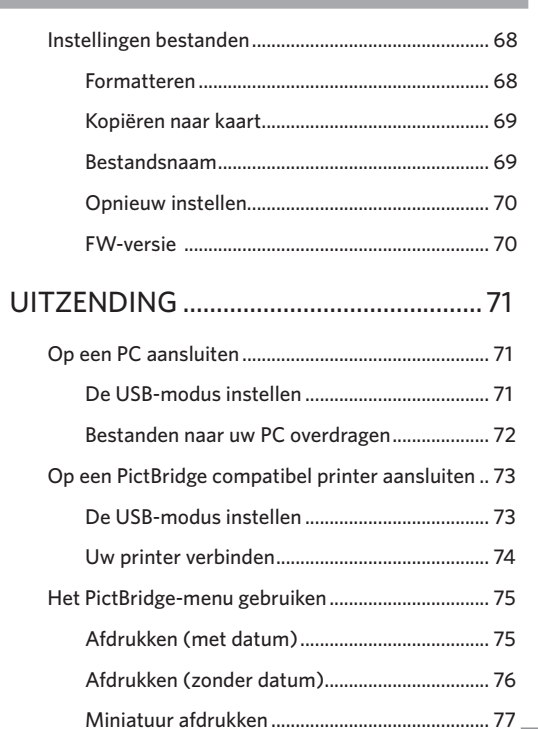

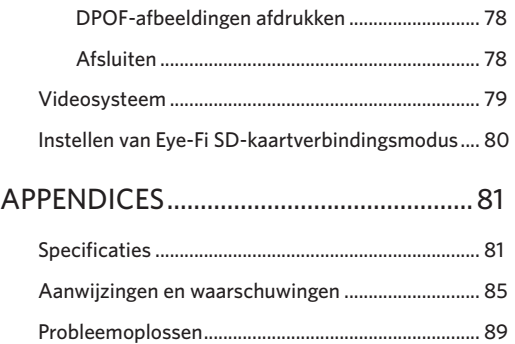

# <span id="page-11-0"></span>VOORBEREIDEN

## Uitpakken

Uw verpakking moet, naast het aangekochte cameramodel, ook de volgende items bevatten. Als er iets ontbreekt of beschadigd lijkt, moet u contact opnemen met uw leverancier. (De vorm van de stekker van de oplader kan verschillen, afhankelijk van het land of gebied. Het feitelijke artikel kan verschillen)

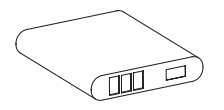

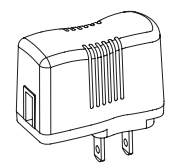

Heroplaadbare lithium-ionbatterij

Voedingsstekker

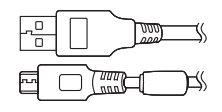

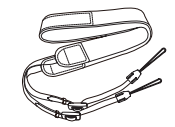

Micro USB-kabel Riem

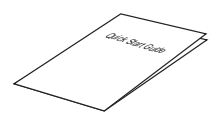

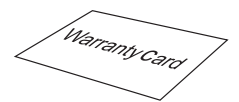

Snelle opstartgids Sarantievoorwaarden aan Servicekaart

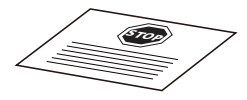

# <span id="page-12-0"></span>Monteer de riem

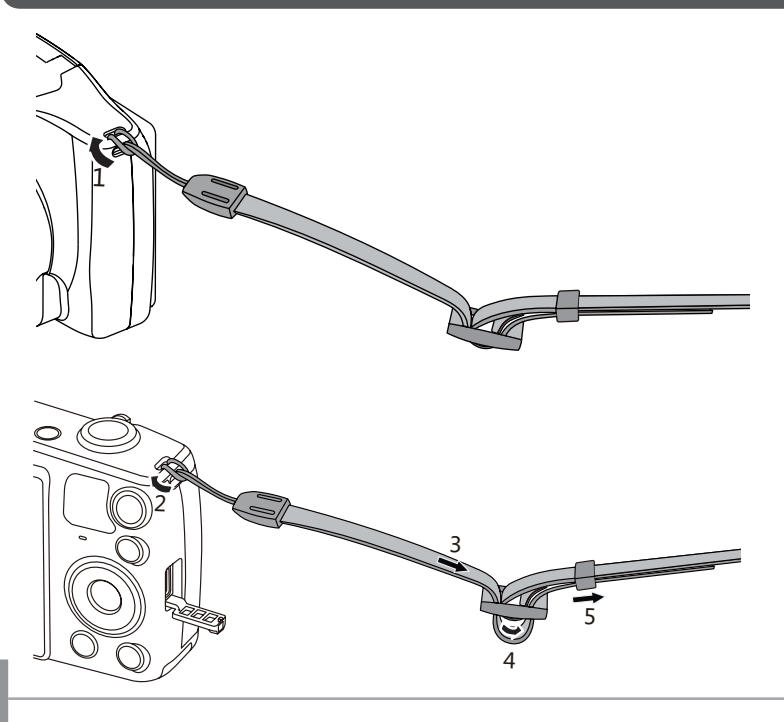

12

### <span id="page-13-0"></span>Naam van elk onderdeel

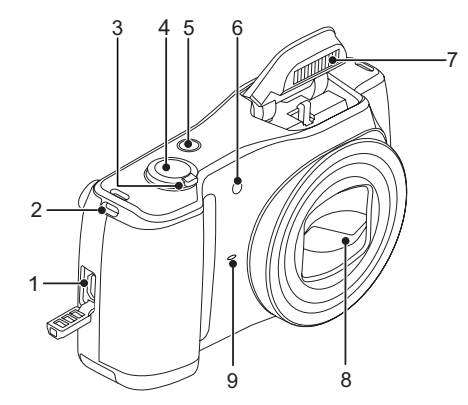

- 1. Micro USB-poort
- 2. Oogje voor de riem
- 3. Zoombalk
- 4. Sluiterknop
- 5. Aan / uit knop
- 6. AF hulpbalk/Zelfontspanner-LED
- 7. Flitslamp
- 8. Lens
- 9. Microfoon

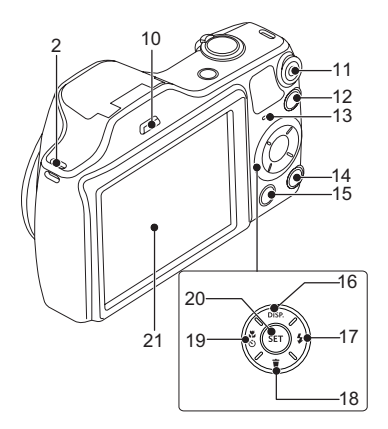

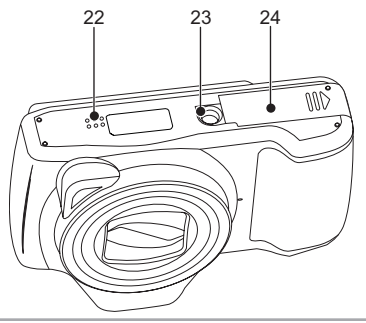

- 10. Activering flitser knop
- 11. Knop snel video opnemen
- 12. Modusknop
- 13. Indicatorlampje
- 14. Afspeelknop
- 15. Menuknop
- 16. Weerg. Knop/Opwaartsknop
- 17. Flitserknop/Rechtsknop
- 18. Wisknop/Neerwaartsknop
- 19. Macro-knop/Zelfontspannerknop/ Linksknop
- 20. SET-knop
- 21. LCD
- 22. Luidspreker
- 23. Statiefaansluiting
- 24. Batterijklep

# <span id="page-15-0"></span>Batterij en geheugenkaart installeren

1. Open de batterijklep.

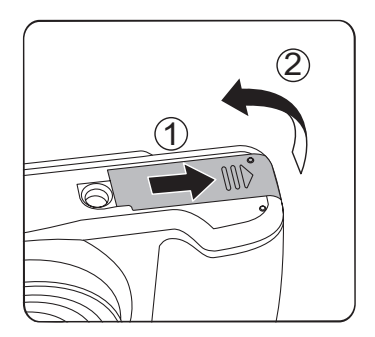

2. Plaats de batterij in de batterijhouder volgens de negatieve en positieve aanwijzingen zoals geïllustreerd in de afbeelding. Duw de batterij omlaag totdat deze vergrendelt.

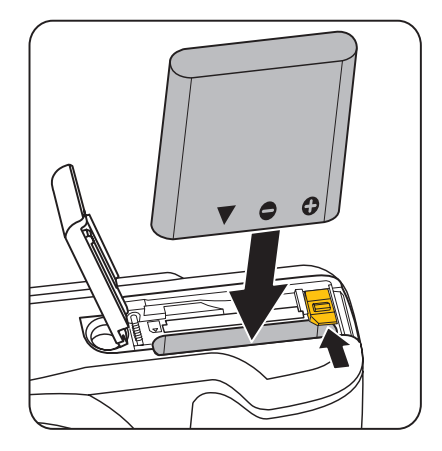

- 3. Steek de geheugenkaart in de geheugenkaarthouder als in de afbeelding.
- 4. Sluit het batterijklepje.

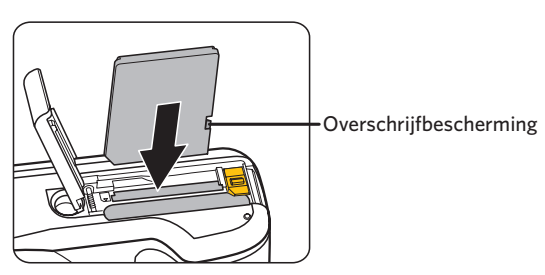

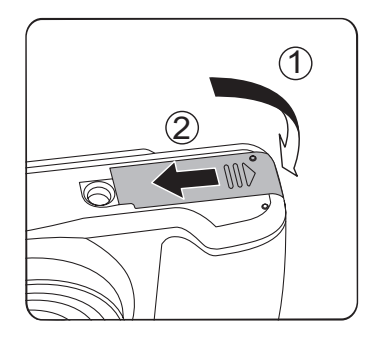

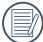

De geheugenkaart (SD/SDHC) is optioneel en bevindt zich niet in de verpakking van de camera. U moet er een apart aanschaffen. Koop een geheugenkaart met een capaciteit tussen de 4 GB en 32 GB om voor een juiste gegevensopslag te zorgen.

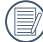

Om de geheugenkaart te verwijderen, opent u de batterijklep. Druk vervolgens voorzichtig op de geheugenkaart om hem uit te werpen, en verwijder hem voorzichtig.

# <span id="page-17-0"></span>Een batterij opladen

Plaats de batterijen en laat ze op als het apparaat is uitgeschakeld.

- 1. Sluit de camera en de oplader met een USB-kabel aan.
- 2. Stek de stekker van de oplader in het stopcontact om de batterij op te laden.
- 3. Als de camera is uitgeschakeld, kunt u hem ook op de pc aansluiten met ene USB-kabel om de batterij op te laden.

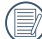

Als de batterij gedurende lange tijd is opgeborgen, moet u de meegeleverde oplader gebruiken om de batterij voor gebruik op te laden.

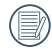

### Laadindicator:

Stabiel oranje: Opladen

De indicator zal eenmaal doven zodra het opladen is voltooid. Voor een maximale levensduur van de batterij moet u deze de eerste keer minstens gedurende 4 uur opladen.

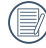

Laat de batterij svp binnen op bij een temperatuur van 0°C tot 40°C.

De camera wordt alleen opgeladen nadat hij uitgeschakeld is. Als de camera is ingeschakeld terwijl verbonden met een energiebron zullen normale camerafuncties beschikbaar zijn voor gebruik, maar de camera zal niet worden opgeladen totdat deze wordt uitgeschakeld.

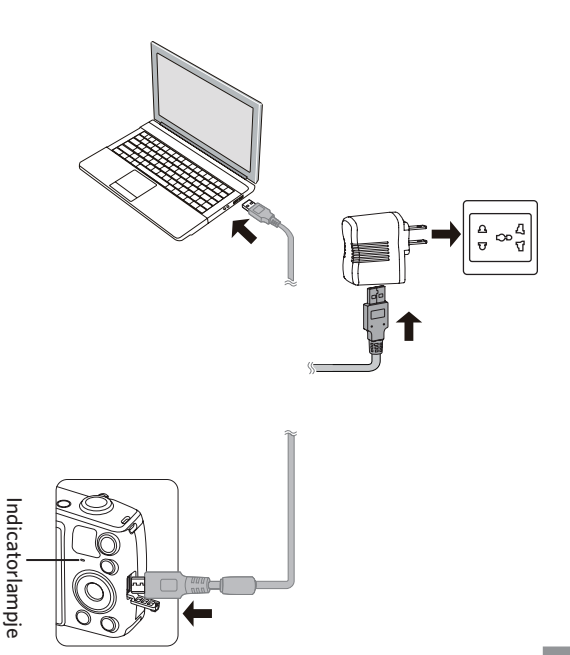

## <span id="page-18-0"></span>In- en uitschakelen

Druk op de aan / uit knop om de camera in te schakelen. Druk opnieuw op de aan / uit knop om de camera uit te schakelen.

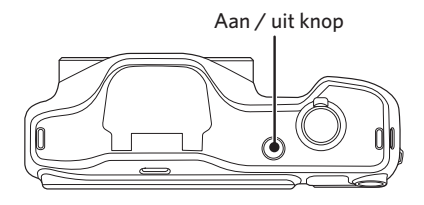

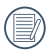

Als het apparaat is uitgeschakeld, houd de afspeelknop ingedrukt $\left(\blacksquare\right)$  om in te schakelen en naar de weergavemodus te gaan.

#### Hoe foto's te maken

- 1. Houd de camera met beide handen vast, waarbij de flits en de lens niet door de vingers mogen worden geblokkeerd.
- 2. Richt de camera op het voorwerp en centreer het met het LCD-scherm.
- 3. Gebruik de zoomfunctie om Tele of Brede posities te selecteren om in of uit te zoomen op uw onderwerp.
- 4. Druk op sluiterknop half in om op het voorwerp te focussen. Als het focusframe groen wordt, moet u de sluiterknop helemaal indrukken om foto te maken.

# <span id="page-19-0"></span>Taal, datum/tijd instellen

#### **Stel uw taal en datum/tijd in na de eerste keer inschakelen**

- 1. Als u de aan/uit-schakelaar voor de eerste keer omzet om de camera in te schakelen, verschijnt het taalkeuzescherm.
- 2. Druk op de pijltoetsen om de gewenste taal te kiezen.
- 3. Nadat u op de knop (set) hebt gedrukt om de keuze te bevestigen, verschijnt het scherm met datum- en tiidinstellingen.
- 4. Druk op de pijltjesknoppen links/rechts om het aan te passen blok te selecteren: De tijd wordt weergegeven als YYYY.MM.DD HH:MM.
- 5. Druk op de pijlknop omhoog/omlaag om de waarde voor het geselecteerde blok aan te passen.
- 6. Druk op de knop (ser) om de tijdinstellingen te bevestigen, waarna het fotoscherm verschijnt.

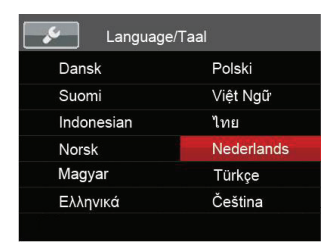

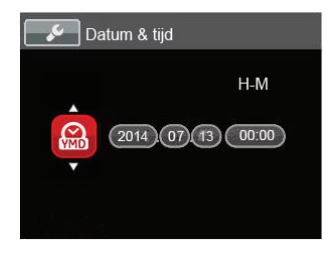

#### <span id="page-20-0"></span>**De taal opnieuw instellen**

Nadat u de taal de eerste keer hebt ingesteld, kunt u op de volgende manier de taal opnieuw instellen.

- 1. Druk op de knop  $\textcircled{\textsc{m}}$ , druk op de pijlknop omhoog/ omlaag om  $\equiv$  te selecteren, en druk op de knop (SET) om het menu te openen.
- 2. Druk op de pijlknop omhoog/omlaag om selecteren en druk op de knop (set) of de knop met de richtingpijl om het menu te openen.
- 3. Druk op de pijlknop omhoog/omlaag om 「Language/Taal」 te selecteren en druk op de knop of de pijlknop naar rechts om het menu te openen.
- 4. Druk op de pijlknoppen om de gewenste taal te selecteren en druk op de knop (set) om te bevestigen.
- 5. Druk op de knop  $\textcircled{\textbf{a}}$  om het fotoscherm te openen.

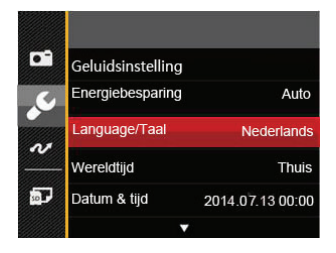

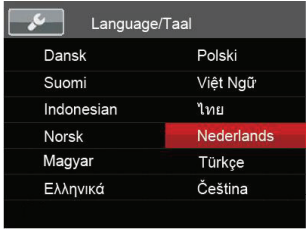

#### <span id="page-21-0"></span>**Datum en tijd opnieuw instellen**

Nadat u de taal de eerste keer hebt ingesteld, kunt u op de volgende manier de datum en tijd opnieuw instellen.

- 1. Druk op de knop  $\textcircled{\textbf{a}}$ , druk op de pijlknop omhoog/ omlaag om  $\equiv$  te selecteren, en druk op de knop (set) om het menu te openen.
- 2. Druk op de pijlknop omhoog/omlaag om selecteren en druk op de knop (sET) of de knop met de richtingpijl om het menu te openen.
- 3. Druk op de pijlknop omhoog/omlaag om 「Datum & tijd] te selecteren en druk op de knop  $\binom{1}{5}$  of de pijlknop naar rechts om het menu te openen.
- 4. Druk op de pijltjesknoppen links/rechts om het aan te passen blok te selecteren: De tijd wordt weergegeven als YYYY.MM.DD HH:MM .
- 5. Druk op de pijlknop omhoog/omlaag om de waarde voor het geselecteerde blok aan te passen. Druk op de knop (set) als u klaar bent om te bevestigen.
- 6. Druk op de knop  $\textcircled{\textsf{m}}$  om het fotoscherm te openen.

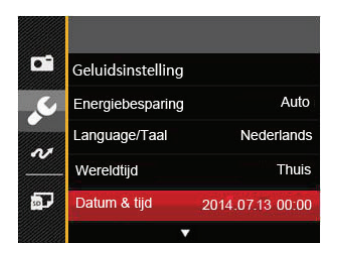

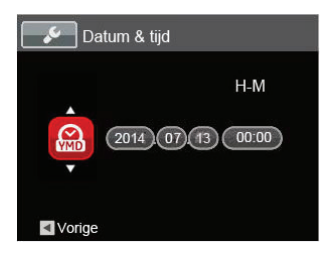

# <span id="page-22-0"></span>OVERZICHT VERSCHILLENDE MODI

### Instelling weergeven

Druk op de knop **DISP**, om de instellingen weer te geven: Klassiek, Volledig, Uit.

Klassiek: Weergeven van de noodzakelijke invloedsparameters

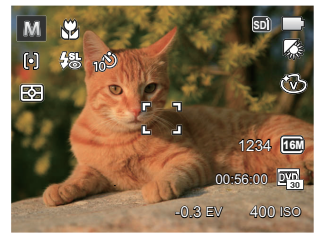

Volledig: Weergeven van alle invloedsparameters, histogram en kaderrooster

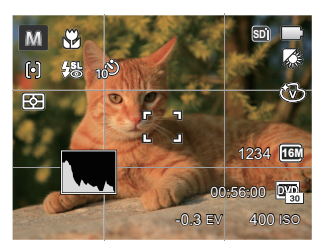

Uit: Alleen invloed weergeven

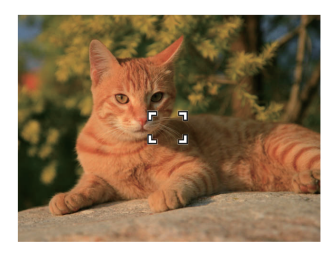

# <span id="page-23-0"></span>LCD-schermweergave

#### **Overzicht van de schermpictogrammen in de fotomodus.**

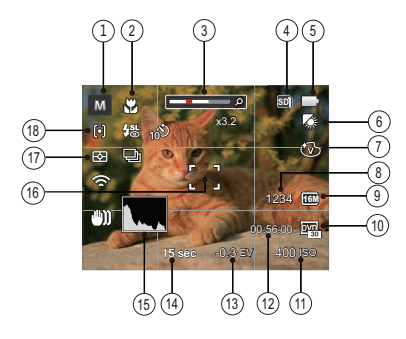

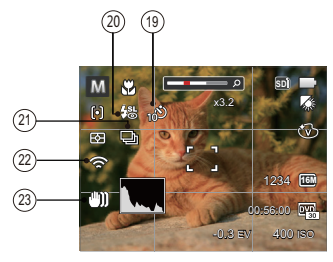

1 Pictogrammen momentopnamemodus

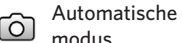

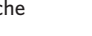

Panoramamodus

MЛ

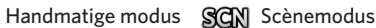

- Portret modus
- 2 Macro-modus
- 3 Zoom weergave (door aan de zoomknop te draaien)
- 4 Geheugenkaart / ingebouwd geheugen
- 5 Batterijstatus
- 6 Witbalans (instelbaar in de modus  $(M)$ )
- 7 Kleureffect (instelbaar in de modus  $M$ )
- 8 Aantal resterende opnames
- 9 Afbeeldingsgrootte
- 10 Videokwaliteit
- 11 ISO-waarde (instelbaar in de modus  $M$ )
- 12 Resterende opnametijd
- 23 13 Belichtingscompensatie (instelbaar in de modus  $[M]$ )
- 14 Sluitersnelheid (instelbaar in de modus M)
- 15 Histogram
- 16 Focuskader
- 17 Lichtmeting

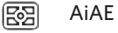

Punt 同

Midden

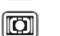

18 Autofocus

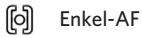

- ငြာဝေါ Multi-AF
- 19 Zelfontspanner

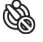

Zelfontspanner uit

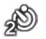

Zelfontspanner 2 sec

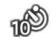

Zelfontspanner 10 sec

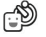

Zelfontspanner glimlach

- 20 Flitsmodus
	- $(\overline{(\overline{P})})$ Geforceerde flits uit
	- **Automatische flitser**
	- 51 Geforceerde flitser
	- $\frac{1}{2}$ <sub>S</sub>q<sub>L</sub> Langzame synch.
	- Langzame synch.+Rode ogen-red. 细
	- ⋐⋒ Rode ogen verwijderen
- 21 Cont. opnemen

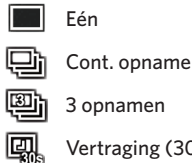

- Vertraging (30 sec/ 1 min/ 5 min/ 10 min)
- 22 Eye-Fi AAN (met signaal)
- 23 Anti-shake

#### <span id="page-25-0"></span>**Overzicht van de schermpictogrammen in de filmmodus**

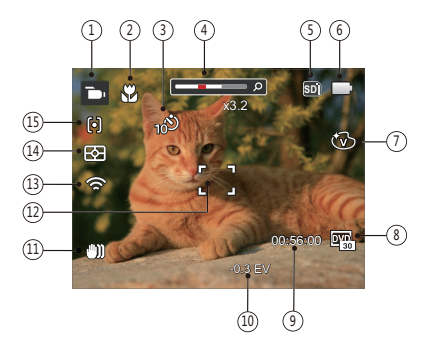

- 1 Pictogrammen filmmodus
- 2 Macro-modus
- 3 Zelfontspanner

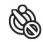

Zelfontspanner uit

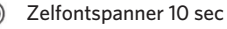

- 4 Zoom weergave (door aan de zoomknop te draaien)
- 5 Geheugenkaart / intern geheugen
- 6 Batterijstatus
- 7 Kleureffect
- 8 Videokwaliteit
- 9 Resterende opnametijd
- 10 Belichtingscompensatie
- 11 Anti-shake
- 12 Focuskader
- 13 Eye-Fi AAN (met signaal)
- 14 Lichtmeting

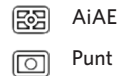

- ran Midden
- 15 Autofocus
- 

Voor de beste resultaten voor het maken van een film raden wij u aan een SDHC-geheugenkaart te gebruiken.

Optische zoom en digitale zoom kunnen worden ingesteld(80X in totaal). Digitale zoom kan worden ingesteld op 4X .

# <span id="page-26-0"></span>De knop Modus gebruiken

De camera heeft een geschikte Modusknop waarmee u eenvoudigweg van modus kunt wisselen. Druk op de «» knop en druk op de Links/Rechts knop om de modus te kiezen,druk op de (er) knop om te selecteren. Alle beschikbare modussen worden opgenoemd als volgt:

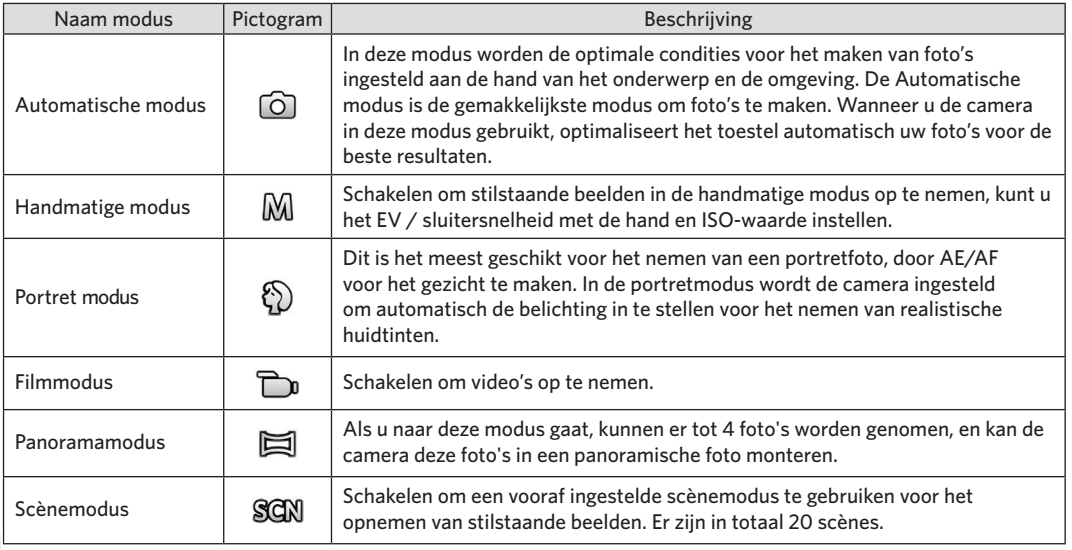

#### <span id="page-27-0"></span>**Panoramamodus**

Met de modus Video panorama kunt u een reeks foto's maken die door de camera aan elkaar worden geplakt tot een ultrabrede panoramafoto.

Volg de onderstaande instructies:

- 1. Druk op de (NODE) knop voor het selecteren van panoramamodus  $(\Xi)$ .
- 2. Druk op de pijlknoppen om een opnamerichting te kiezen. (Standaard wordt rechts gebruikt als u geen keuze maakt) 2 seconden later is de camera klaar om foto's te maken. U kunt ook op de knop (ser) drukken of de sluiterknop half indrukken om foto's te maken.
- 3. Composeer op het LCD-scherm het eerste beeld van de panoramische afbeelding en druk op de sluiterknop om deze vast te leggen.
- 4. Nadat de eerste foto is gemaakt, verschijnt aan de rand van het scherm de halfdoorzichtige afbeelding van de eerste foto. Composeer de tweede en derde foto's door de rand te laten overlappen.

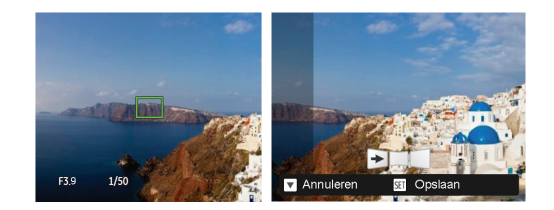

- 5. Als de genomen foto's minder dan 4 stuks zijn, druk op de knop, de camera zal de foto's automatisch snijden. Druk op de afspeelknop om de afspeelmodus in te gaan en het effect te zien.
- 6. Na het nemen van 4 foto's zal de camera de foto's automatisch snijden. Druk op de afspeelknop om de afspeelmodus in te gaan en het effect te zien.
- 

Tijdens het fotograferen zijn de flitser, de zelfontspanner, de macro-modi en de belichtingscompensatie niet beschikbaar. Scherpstelling is op dat moment niet beschikbaar.

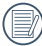

In de Panoramaopnamemodus, als de grootte van de afbeelding op 2M is ingesteld, kunnen er tot 4 foto's in de Montagemodus worden gemonteerd.

<span id="page-28-0"></span>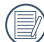

Tijdens het fotograferen van het video panorama kunt u op de knop (ser) drukken om het fotograferen te onderbreken en de gemaakte foto's op te slaan. Druk op de pijlknop omlaag  $\binom{1}{1}$  om het fotograferen te annuleren en de eerder gemaakte foto's niet op te slaan.

### **Scènemodus**

U kunt een geschikte modus selecteren uit de 20 scènemodi overeenkomstig de huidige opname-omgeving. Daarna stelt de camera de meest geschikte instellingen automatisch in.

1. Druk op de («»») knop voor het selecteren van scènemodus, en nu gaat u het menu voor de scènemodus in. Hieronder is afgebeeld wat op het LCD-scherm zichtbaar is.

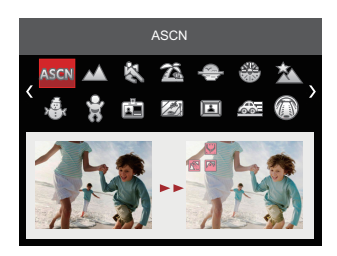

- 2. Druk op de pijlknoppen om een scène te selecteren en druk op de knop (ser) om te bevestigen.
- 3. Als het landschap moet worden veranderd, moet u op (a) drukken, en daarna op (ser), en als laatste op de pijlknoppen om het landschap te selecteren.

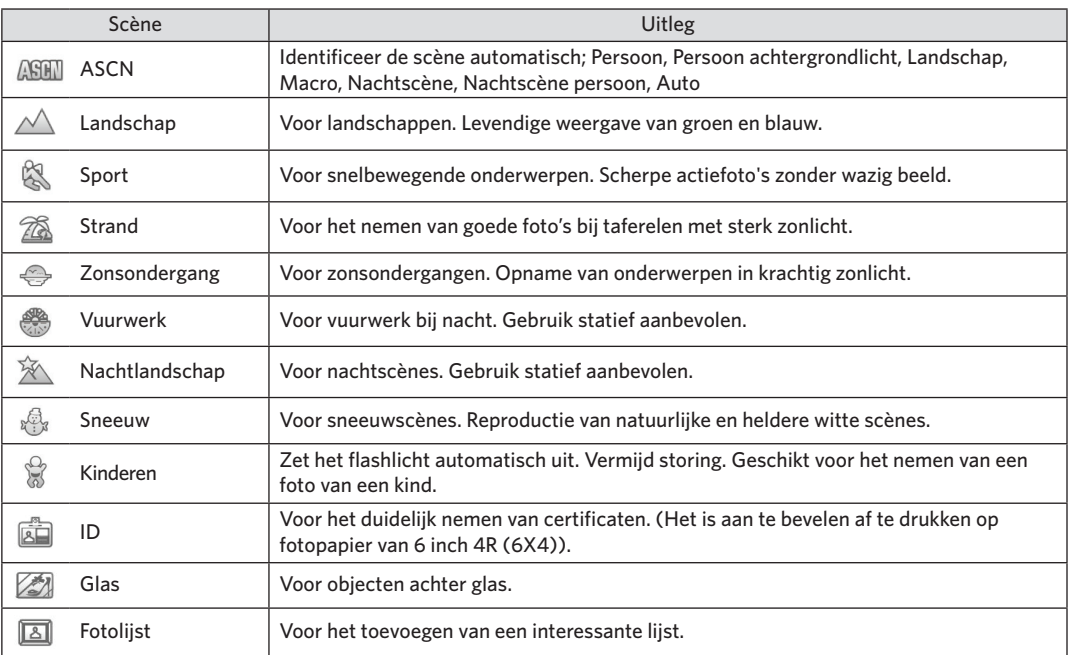

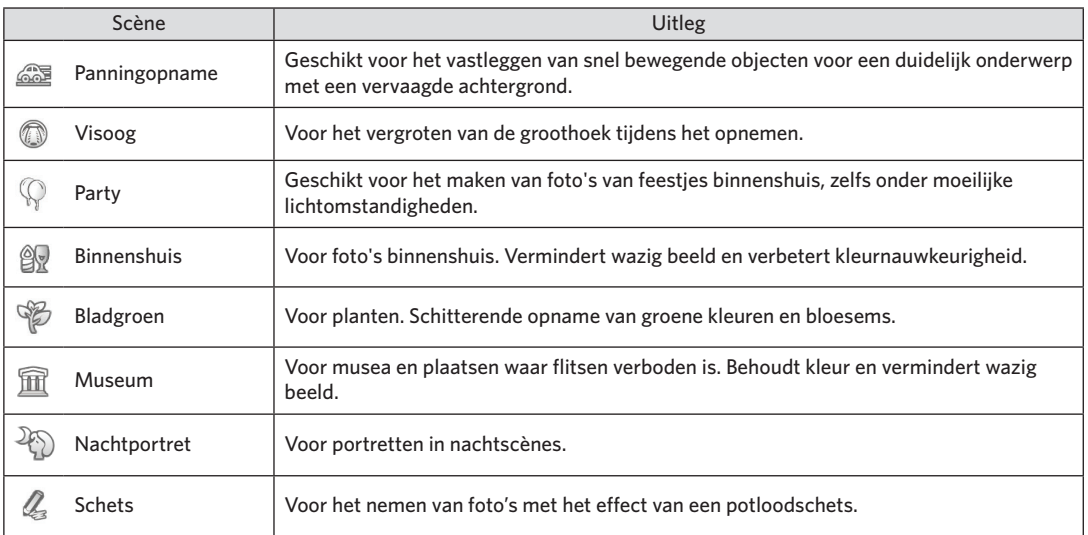

#### **Automatische scène-modus (ASCN)**

In de scènemodus ASCN kan de camera verschillende omgevingen intelligent detecteren en automatisch de beste scèneen foto-instellingen voor u kiezen.

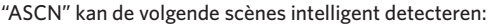

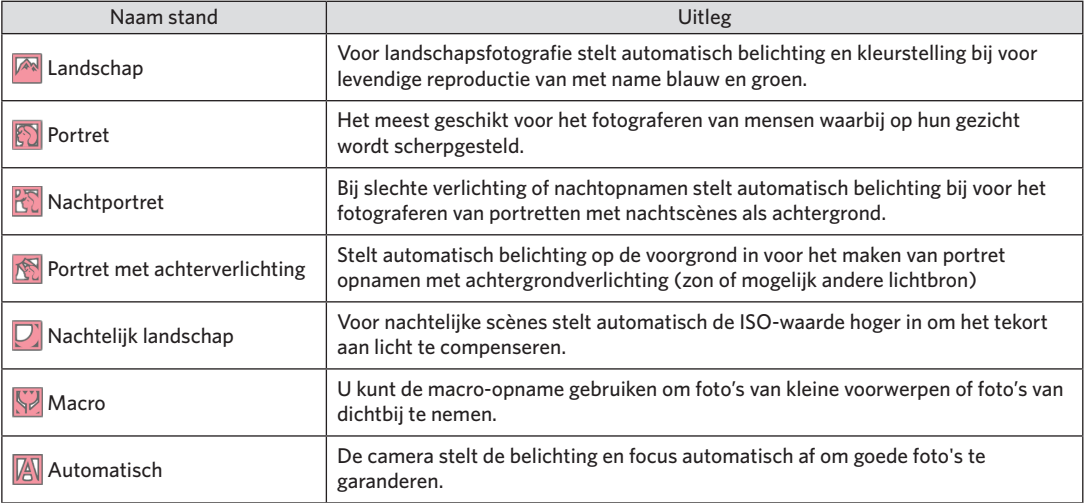

# <span id="page-32-0"></span>BASISGEBRUIK

### De zoomfunctie gebruiken

Uw camera is uitgerust met twee types zoomfuncties: optische zoom en digitale zoom. Druk op de zoomhendel om met de camera op de persoon in of uit te zoomen voor het nemen van de foto.

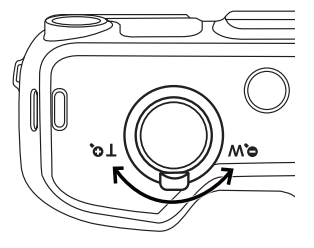

Zoomwieltje

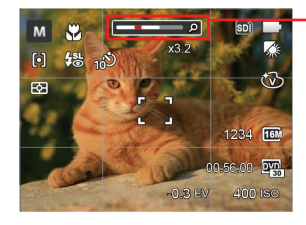

Zoomindicator

Als de optische zoom de drempel bereikt voor digitale zoom, laat u de zoomhendel los en draait u hem naar T om te wisselen tussen de optische zoom en de digitale zoom.

### <span id="page-33-0"></span>Macromodus

U kunt de macro-opname gebruiken om foto's van kleine voorwerpen of foto's van dichtbij te nemen. Met deze modus kunt u de zoom gebruiken als u dichter bij uw onderwerp bent.

1. Druk op de pijlknop naar links ( $\bullet$ ) om het macromenu te openen.

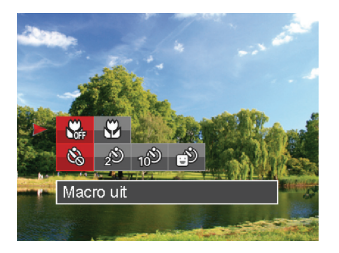

2. Druk op links/rechts om de volgende 2 modi te selecteren:

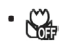

• Macro uit Selecteer deze optie om Macro uit te schakelen.

•  $\mathbb{R}$  Macro aan

Selecteer deze optie om ervoor te focussen om het object meer dicht bij de lens te zijn (Aan de W-kant, moet de opname-afstand meer dan 3 cm zijn).

3. Druk op de (set) knop om de instellingen te bevestigen en het opnamescherm in te gaan.

## <span id="page-34-0"></span>Instelling automatisch timer

Gebruik deze functie voor het nemen van foto's op een vast tijdstip. De camera kan worden ingesteld voor nemen van foto als gedurende 2 sec., 10 sec. de sluiter wordt ingedrukt of voor glimlach.

1. Druk op de pijlknop naar links ( $\cup$   $\cup$   $\cup$  ) en druk op de pijlknop naar omlaag  $\left( \bullet \right)$  om het zelfontspannermenu te openen.

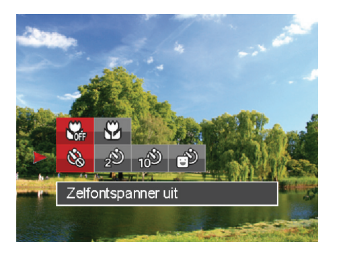

- 2. Druk op links/rechts om de volgende 4 modi te selecteren:
	- Zelfontspanner uit Schakel de zelfontspanner uit.
- 
- Zelfontspanner 2 sec 2 seconden nadat op de sluiterknop is gedrukt, wordt één foto gemaakt.
- Zelfontspanner 10 sec 10 seconden nadat op de sluiterknop is gedrukt, wordt één foto gemaakt.
- Zelfontspanner glimlach Druk op de sluiterknop waarna direct een foto wordt gemaakt als een glimlach wordt gedetecteerd.
- 3. Druk op de (ser) knop om de instellingen te bevestigen en het opnamescherm in te gaan.
- 

Bij het inschakelen van de zelfontspanner , drukt U dan op de ontspanknop of drukt u op de omlaag pijl ( $\binom{8}{3}$ ) om de zelfontspanner uit te schakelen en terug te keren naar het opnamescherm, en houdt de instelling van de zelfontspanner.

Als u de glimlach-detectie hebt ingeschakeld, kan het indrukken van de sluiter of <sup>(SET)</sup> knop de selftimer uitschakelen en u gaat terug naar het afdrukscherm zonder het houden van de instelling ervan.

# <span id="page-35-0"></span>Flitser inschakelen

De flits geeft extra licht voor de opname. De flits wordt meestal gebruikt als u tegen licht fotografeert om het voorwerp te markeren; het is ook geschikt om te doseren en om afdrukken te maken in donkere scenes om de belichting te verbeteren.

- 1. Druk op de activering flitser knop  $\frac{1}{2}$  om de flitser te openen.
- 2. Druk op de pijlknop rechts ( $\bigoplus$ ) om het menu flitsinstellingen te openen.

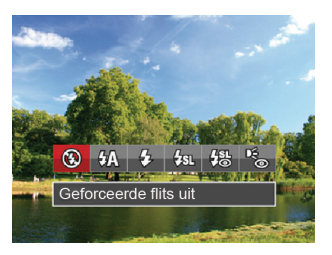

3. Druk op links/rechts om de volgende 6 modi te selecteren:

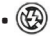

• Geforceerde flits uit De flitser is uitgeschakeld.

- $\cdot \sqrt{\frac{1}{2}}$  Automatische flitser Op basis van bestaande lichtomstandigheden, wordt de flitser al dan niet automatisch geactiveerd.
	- $\mathcal{G}_\mathcal{I}$  Geforceerde flitser Voer geforceerde flash uit op het moment van opnemen.
- $\frac{\partial f}{\partial x}$  Langzame synch.

Hiermee kunt u avondopnamen maken van mensen waarbij zowel uw onderwerpen als de nachtelijke achtergrond duidelijk worden weergegeven. Gebruik statief aanbevolen.

- Langzame synch.+Rode ogen-red. Gebruik deze stand voor opnamen met een lange sluitertijd en anti-rode ogen.
- Rode ogen verwijderen De flitser gaat kort af voordat de foto wordt gemaakt om de rode ogeneffecten te beperken.
- 4. Druk op de (set) knop om de instellingen te bevestigen en uit de optie te gaan.
# EV-instelling

Het EV-functiemenu van de camera omvat veel functies, zoals EV-aanpassing, ISO, sluiter, etc. Met de juiste functie-instelling kunt u betere foto's maken.

Volg deze stappen voor het uitvoeren van de instelling:

- 1. Druk op de knop (ser) om het instellingenscherm weer te geven.
- 2. Druk op de pijlknop links/rechts om de instellingopties te selecteren.
- 3. Druk op de knop omhoog/omlaag om de optiewaarden aan te passen.
- 4. Druk op de (set) knop voor het afmaken van de instelling en het opnamescherm in te gaan.

#### **Belichtingscompensatie**

Instellen voor het aanpassen van de beeldhelderheid. In het geval van een zeer hoog contrast tussen het gefotografeerde object en de achtergrond, kan de helderheid van het beeld correct worden aangepast. (instelbaar in de modus  $(M \cap Y)$ )

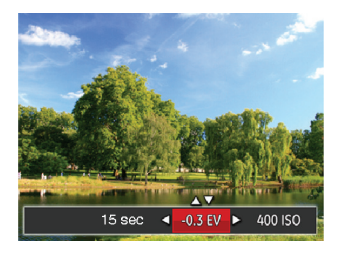

Het instelbare belichtingswaardebereik is van EV -2.0 tot EV+2.0.

### **ISO**

Met de ISO-functie kunt u de gevoeligheid van de camerasensor op basis van de helderheid van de scène instellen. Om de prestaties in donkerdere omgevingen te verbeteren, is een hogere ISO-waarde vereist. Anderzijds is een lager ISO-waarde vereist in helderdere omstandigheden.

Afbeeldingen met een hogere ISO waarde hebben meer ruis dan die met een lagere ISO waarde. (instelbaar in de  $modus$   $M$ )

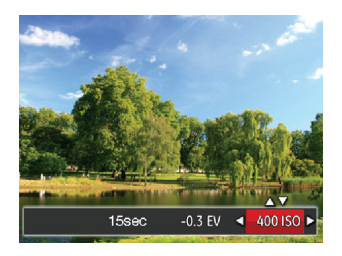

De opties van ISO omvatten Auto, 80, 100, 200, 400, 800 , en 1600.

### **Afstelling sluiter**

Voor de snelheid van de sluiter, kan de camera automatisch de waarde van het diafragma instellen volgens de met de hand ingestelde snelheid van de sluiter om zo de meest geschikte waarde van de belichting te verkrijgen. Het verplaatsen van het voorwerp kan worden weergegeven door de snelheid van de sluiter aan te passen. Een hoge sluiterwaarde laat u de beweging van een snel bewegend voorwerp duidelijk vastleggen, terwijl een lage sluiterwaarde u in staat stelt om een foto te maken van een snel bewegend voorwerp waarbij het bewegen duidelijk wordt weergegeven. (instelbaar in de  $modus$   $M$ )

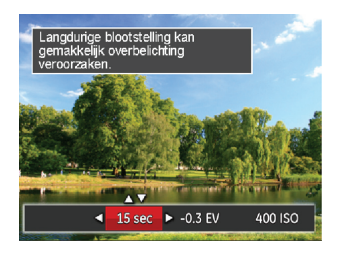

# Snelle Opname gebruiken

In de opnamemodus, moet u op  $\textcircled{\text{\sf{a}}}$  drukken om een video op te nemen.

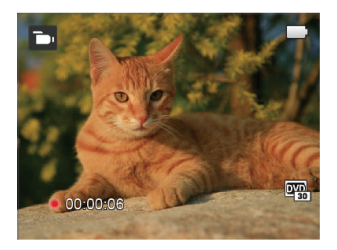

Druk na het maken van de opname weer op  $\textcircled{\textcircled{\small{\bullet}}}$  of op de Sluiter toets om te stoppen met opnemen. De camera zal de video opslaan, en terug gaan naar het opnamescherm.

# AFSPELEN

# Overzicht van de schermpictogrammen in de weergavemodus

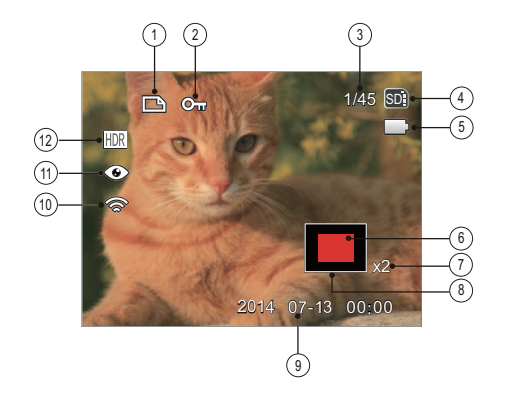

- Pictogram DPOF-bestand
- Pictogram Bestandsbescherming
- Geheugenruimte (geeft het huidige aantal foto's en het totale aantal foto's aan)
- Geheugenkaart / intern geheugen
- Batterijstatus
- Vergrotingsgebied zoomen
- Fotozoomverhoudingen
- Impactzone beeldzone
- Opnamedatum
- Eye-Fi AAN (met signaal)
- Vermindering van rode ogen
- HDR

# Foto's en video's bekijken

Om de vastgelegde foto's en videoclips op het LCD-scherm weer te geven, gaat u als volgt te werk:

- 1. Als er op de  $\bullet$  is gedrukt, wordt de laatst genomen foto of videoclip op het LCD-scherm weergegeven.
- 2. Gebruik de navigatietoetsen Links/Rechts om door de foto's en videoclips te bladeren, die in het interne geheugen of op de geheugenkaart zijn opgeslagen.
- 3. Om een geselecteerde videoclip af te spelen, drukt u op de knop (st) om naar de modus Film afspelen te gaan.

Een handleiding zal op het scherm verschijnen bij het afspelen van een video. Druk op de betreffende knoppen om de bijbehorende functies in te schakelen.

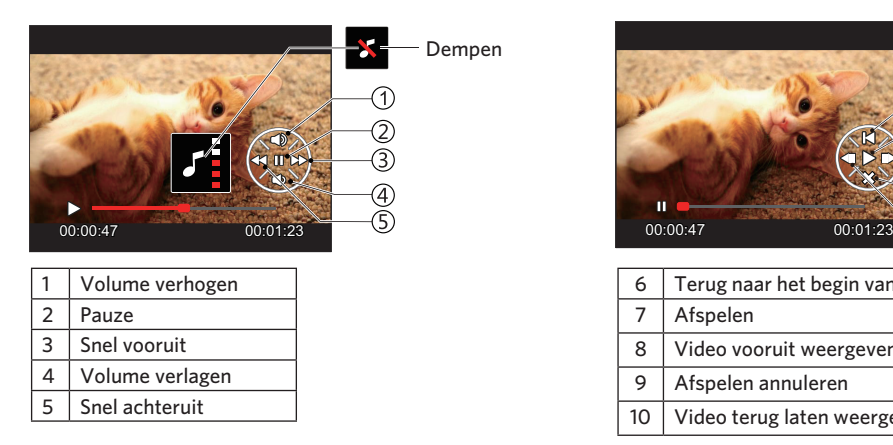

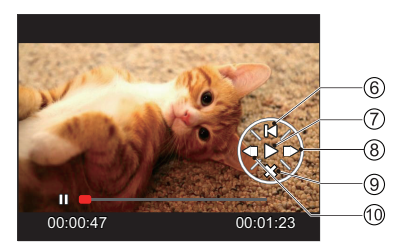

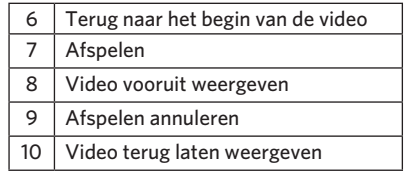

# Miniatuurweergave

In de Playbackmodus, druk op één zijde van de zoomhendel ( $W$ <sup>Q</sup>) voor weergave van een miniatuur van de foto's en video's op het scherm.

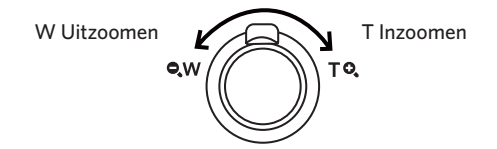

1. Verschuif de zoomhendel om naar 3x3 en 4x4 miniatuurweergaves te wisselen.

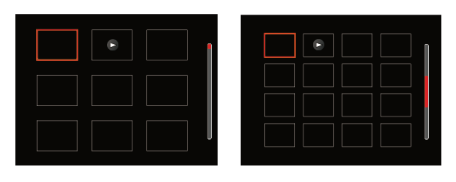

- 2. Druk op de pijlknoppen om een foto of videoclip te selecteren voor weergave en druk op de knop (SET) om de originele grootte te herstellen.
	- Als de indicator  $\triangleright$  op het LCD-scherm verschijnt, wordt er momenteel een filmbestand weergegeven.

# Bij afspelen zoom gebruiken (alleen voor momentopnamen)

Tijdens het weergeven van foto's, kunt u ook de zoomhendel gebruiken om 2 tot 8 keer in te zoomen op de foto's.

- 1. Druk op de  $\left(\blacksquare\right)$  knop om naar de afspeelmodus te schakelen.
- 2. Druk op de knop links/rechts om een foto te selecteren om op in te zoomen.
- 3. Druk op één zijde van de zoomhendel ( $\mathbf{Q}, \mathbf{T}$ ) om in te zoomen.
- 4. Het scherm toont de zoomfactor en het gebied van de foto dat wordt in- of uitgezoomd.

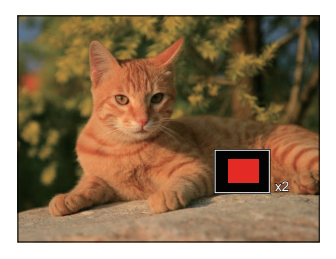

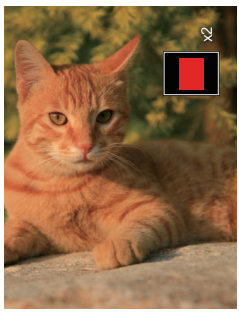

- 5. Druk op de pijlknoppen om te navigeren en een deel van het beeld te selecteren om in te zoomen.
- 6. Druk op de knop (ser) om naar de originele afmeting van de afbeelding terug te keren.

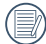

Filmafbeeldingen kunnen niet worden vergroot.

# Diavoorstelling

Met deze instelling kunt u alle opgeslagen afbeeldingen als een diashow weergeven.

- 1. Druk op de  $\textcircled{a}$  knop om instellingenscherm in te gaan.
- 2. Druk op de (set) knop om het dia optiemenu in te gaan.
- 3. Druk op de knop links/rechts om diavoorstelling te selecteren of 「Annuleren」om terug te keren naar het weergavescherm.

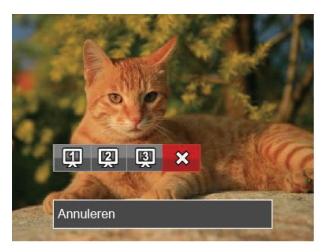

4. Druk op de knop (set) om de instelling te bevestigen.

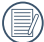

De functie van dia afspelen ondersteunt film afspelen

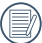

De afbeeldingen draaien niet in de diashow.

# Foto's en video's verwijderen

Druk in de afspeelmodus op de pijlknop omlaag ( $\Rightarrow$ ) om uw foto's en video's te selecteren.

Ga als volgt te werk om foto's of video's te verwijderen:

- 1. Druk op de  $\textcircled{\textbf{a}}$  knop om naar de afspeelmodus te wisselen.
- 2. Druk op de pijlknop links/rechts om de te verwijderen foto's en video's te selecteren.
- 3. Druk op de pijlknop omlaag ( $\Rightarrow$ ) waarna het verwijderscherm verschijnt.

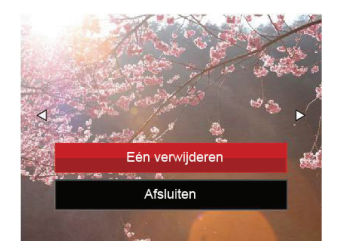

4. Druk op de pijlknop omhoog/omlaag om 「Eén verwijderen」 of 「Afsluiten」 te selecteren en druk op de knop (set) om te bevestigen.

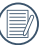

Gewiste foto's/videoclips kunnen niet worden hersteld.

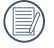

Raadpleeg pagina 63 voor instructies over de opties van het menu Verwijderen.

# DE MENU'S GEBRUIKEN

# Menu Foto

De functies die in elke modus kunnen worden ingeschakeld, kunnen verschillen.

# Modus: [O] M & SCN

- 1. Druk in de fotomodus op de knop  $\textcircled{\tiny{m}}$  om het fotoopnamemenu te openen.
- 2. Druk op de pijlknop omhoog/omlaag om het in te stellen foto-opnamemenu te selecteren.
- 3. Druk op de pijlknop links/rechts om het in te stellen foto-opnamemenu te selecteren en druk op de knop om te bevestigen.

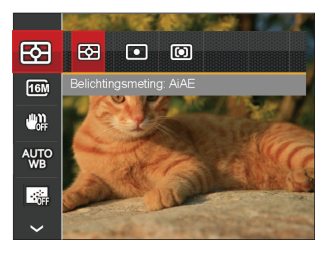

Raadpleeg de volgende pagina's voor meer details over elke instelling.

### **Belichtingsmeting**

Met behulp van deze instelling kan de "target" grootte van het weergaveveld van de camera voor meting worden geselecteerd.

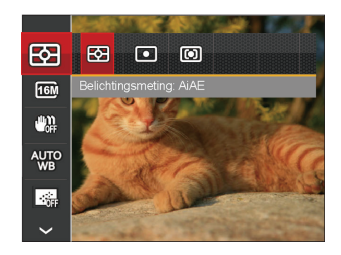

- 
- $\boxed{R}$  AIAE (Artificial Intelligence AE (kunstmatige intelligentie)): Selecteert automatisch de centrale en randmeting om de redelijke waarde van de meting volgens gewicht te berekenen.
- $\cdot$   $\boxed{\odot}$  Punt Plaatsmeting heeft betrekking op een klein gebied in het centrum van het weergaveveld van de camera.
- $\boxed{1}$  Midden Centrummeting heeft betrekking op een iets groter gebied in het midden van het weergaveveld van de camera.

#### **Grootte**

De grootte-instelling verwijst naar de beeldresolutie in pixels. Met een hogere afbeeldingsresolutie kunt u de afbeelding in grotere formaten afdrukken zonder de kwaliteit van de afbeelding te verminderen.

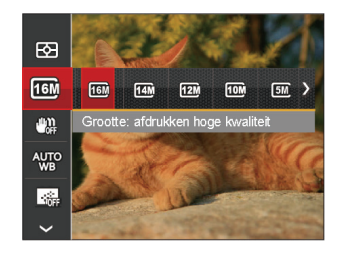

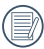

Hoe hoger het aantal opgenomen pixels, hoe beter de beeldkwaliteit wordt, kunt u minder bestanden op een geheugenkaart opnemen.

# **OIS**

Deze modus kan u helpen wazige foto's, veroorzaakt door per ongeluk schudden met de hand of door een lage belichting, te verminderen.

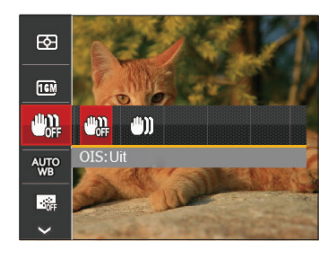

- OIS: Uit
- OIS: Aan
- 

Maak gebruik van de stabilisatiemodus in donkere omgevingen.

Opname in een winderige of onstabiele omgeving (zoals een bewegend voertuig) kan wazige foto's opleveren.

### **Instelling van Witbalans**

Met de witbalans kan de gebruiker onder verschillende lichtbronnen de kleurtemperatuur bijstellen om een nauwkeurige reproductie van de kleuren te garanderen.

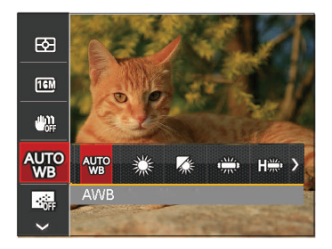

- AWB
- Daglicht
- Bewolkt
- TL
- **THE TL CWF**
- Gloeilamp
- **M** Handmatige WB (Druk de sluiterknop volledig in om de waarde van de witbalans te detecteren.)

### **Kontinuierlicher AF**

Schakel continue AF in om continu automatisch scherp te stellen wanneer u foto's maakt.

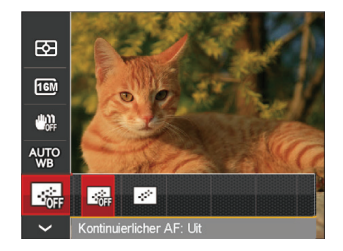

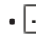

• Kontinuierlicher AF: Uit

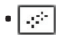

**• Montinuierlicher AF: Aan** 

### **Instellen van focus**

Focusmethodes die u kunt selecteren met de verschillende modussen van deze functie zijn verschillend.

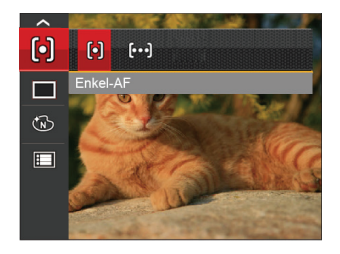

- Enkel-AF: Midden op het LCD-scherm verschijnt het focusframe om het onderwerp scherp te stellen.
- $[*log*]$  Multi-AF: De camera stelt in een breed gebied het onderwerp automatisch scherp om het focuspunt te vinden.

### **Voortdurende opname-instelling**

Gebruik deze instelling om onophoudelijk opnames te maken. Zodra u in deze modus bent, moet u constant de sluiterknop ingedrukt houden om deze functie te kunnen gebruiken.

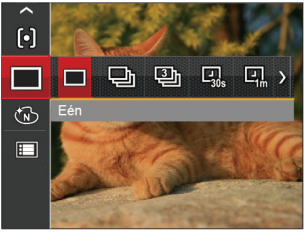

- Eén
- Cont.opname
- 3 Opnamen
- **4** Vertraging 30 sec.
- **4 Vertraging 1 min.** 
	- Vertraging 5 min.
- $\boxed{Q_1}$  Vertraging 10 min.
	- De flitser is ervoor ontworpen niet in Continue opname modus te werken om zo snelle en succesvolle opnames mogelijk te maken.

### **Kleureffect**

Met de fotokleurinstelling kan de gebruiker verschillende kleureffecten selecteren.

- 1. Druk in de fotomodus op de knop  $\textcircled{\textsf{m}}$  om het foto-opnamemenu te openen.
- 2. Druk op de pijlknop omhoog/omlaag om het fotokleurinstelling te selecteren en druk op de knop om het menu te openen.
- 3. Druk op de pijlknop links/rechts om de instellingopties voor de beeldkleur te selecteren.

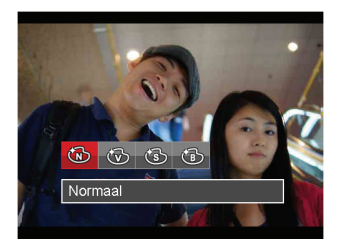

- Normaal
- **Levendig**
- Sepia
- Zwart-wit

• Opties in de opnamemodus (O: Beschikbaar X: Niet beschikbaar)

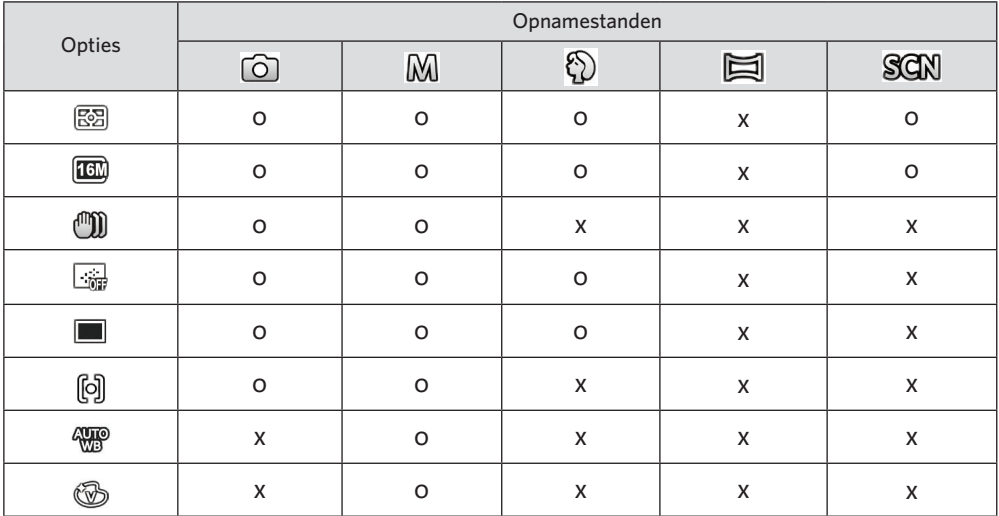

# Menu instellingen foto-opname

# Modus:

1. Druk op de knop  $\textcircled{\textsf{m}}$  in de foto-opnamemodus en druk op de knop omhoog/omlaag om  $\mathbf{F}$  te selecteren.

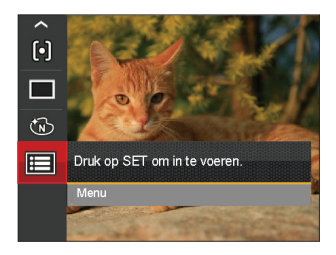

- 2. Druk op de knop (ser) om het menu te openen.
- 3. Druk op de pijlknop omhoog/omlaag om  $\cdot$  te selecteren en druk op de knop (se) of de knop met de richtingpijl om het menu te openen.
- 4. Druk op de pijlknop omhoog/omlaag om het in te stellen item te selecteren en druk op de knop (set) of de pijlknop naar rechts om het menu te openen.
- 5. Druk op de pijlknoppen omhoog/omlaag om de gewenste opties te selecteren en druk op de knop om te bevestigen.

#### **Kwaliteit**

De instelling Kwaliteit kan worden gebruikt om de compressieverhouding van de foto's aan te passen.

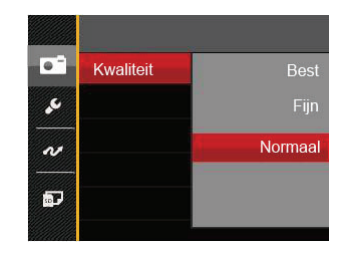

- Best (16M Gemiddelde bestandsgrootte: 4.0MB)
- Fijn (16M Gemiddelde bestandsgrootte: 2.5MB)
- Normaal (16M Gemiddelde bestandsgrootte: 2.0MB)

### **AF-hulpstraal**

Schakel in een donkere omgeving AF-hulpstraal in om beter scherp te stellen.

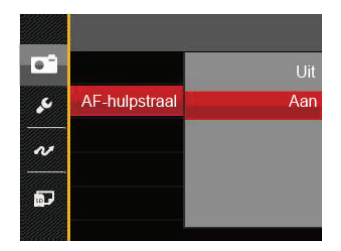

- Uit
- Aan

### **Digitale zoom**

Deze instelling is bedoeld voor het aanpassen van het digitaal zoomen. Als deze functie is uitgeschakeld, kunt u de optische zoom gebruiken.

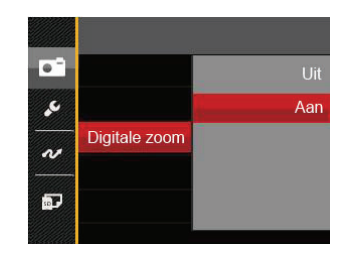

- Uit
- Aan

#### **Datumfdruk**

Voeg aan de fotoafbeelding een datum-/tijdstempel toe.

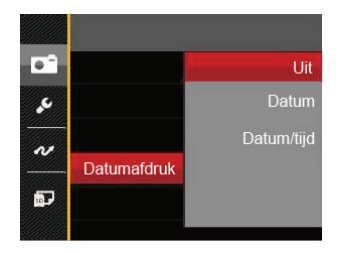

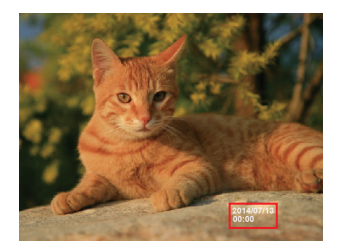

- Uit
- Datum
- Datum/Tijd

### **Snel bekijken**

Met deze optie kunt u de foto's direct na het maken snel bekijken. Elke foto wordt op het LCD-scherm getoond gedurende de geselecteerde tijd.

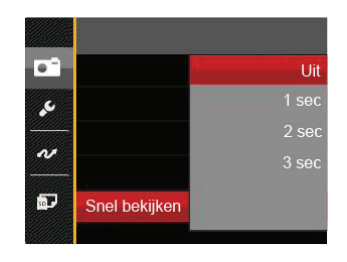

- Uit
- 1 sec
- 2 sec
- 3 sec

#### **Gezichtsdetectie**

Voor het detecteren en focussen op gezichten zodat alle gezichten zo duidelijk mogelijk worden weergegeven in de fotomodus.

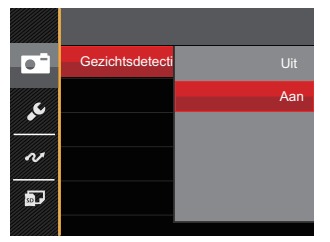

1. Houd de camera stabiel, en focus op het voorwerp om te detecteren of het een gezicht is. Er verschijnt een focusframe bij het gezicht op het scherm als een gezicht werd gedetecteerd.

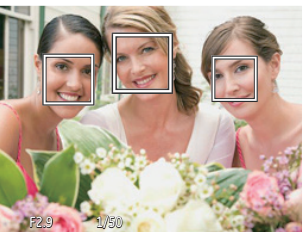

2. Druk op sluiterknop half in om te focussen. Op het LCD-scherm verschijnt een groene focusframe als het onderwerp in focus is.

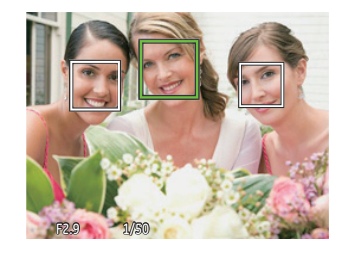

- 3. Druk op sluiterknop helemaal in om foto's te maken.
- 

Meestal staat functie voor het detecteren van gesloten ogen aan. Als de camera in een snel ogenblik een gezicht met gesloten ogen detecteert, verschijnt er een prompt voor gesloten ogen &.

# Menu Film

### Modus: T

1. Druk op de mode knop voor het selecteren van de modus  $\Box$  en druk op de knop ( $\Box$ ) om het menu Film te openen.

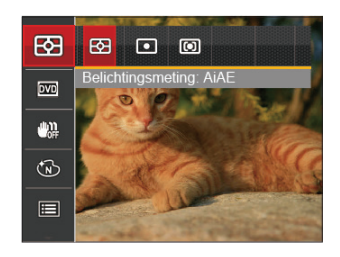

- 2. Druk op de pijlknop omhoog/omlaag om het in te stellen filmmenu te selecteren.
- 3. Druk op de pijlknop links/rechts om het in te stellen filmmenu te selecteren.

### **Belichtingsmeting**

Met behulp van deze instelling kan de "target" grootte van het weergaveveld van de camera voor meting worden geselecteerd.

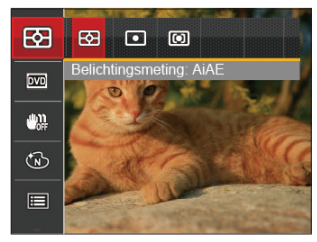

- **图 AIAE** (Artificial Intelligence AE (kunstmatige intelligentie)): Selecteert automatisch de centrale en randmeting om de redelijke waarde van de meting volgens gewicht te berekenen.
- $\cdot$   $\boxed{\odot}$  Punt Plaatsmeting heeft betrekking op een klein gebied in het centrum van het weergaveveld van de camera.
- $\boxed{1}$  Midden Centrummeting heeft betrekking op een iets groter gebied in het midden van het weergaveveld van de camera.

#### **Videokwaliteit**

Stel de beeldresolutie in voor het opnemen van video.

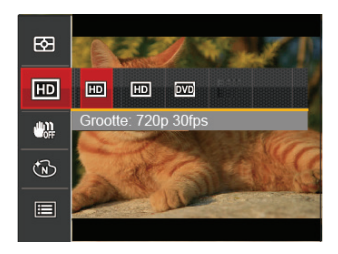

SD-kaart aflezen en schrijven snelheidsvereisten voor hoge fotopixelopname:

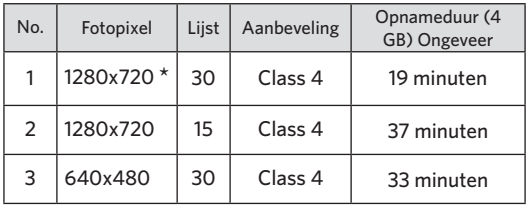

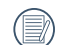

\* De langste opnametijd is 29 minuten in een keer.

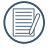

Bij het opnemen in Hoge Resolutie voor langere tijd kan dit leiden dat de camera warmte genereerd. Dit is geen storing aan de camera.

# **OIS**

Deze modus kan u helpen wazige foto's, veroorzaakt door per ongeluk schudden met de hand of door een lage belichting, te verminderen.

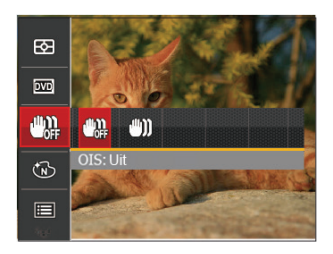

- OIS: Uit
- OIS: Aan

Maak gebruik van de stabilisatiemodus in donkere omgevingen.

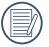

Opname in een winderige of onstabiele omgeving (zoals een bewegend voertuig) kan wazige foto's opleveren.

# **Kleureffect**

Met de fotokleurinstelling kan de gebruiker verschillende kleureffecten selecteren.

- 1. Druk op de (ser) knop voor het selecteren van de fotokleurinstelling.
- 2. Druk op de pijlknop links/rechts om de instellingopties voor de beeldkleur te selecteren.

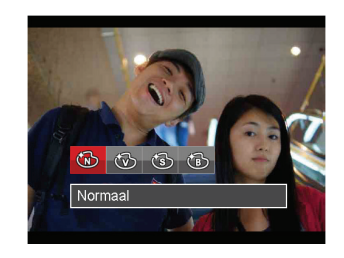

- Normaal
- **Levendig**
- Sepia
- Zwart-wit

# Menu Filminstellingen

#### Modus: Pn

- 1. Druk op de mode knop voor het selecteren van de modus. **The** om het video-opnamescherm te openen.
- 2. Druk op de knop  $\textcircled{\textsf{m}}$ , druk op de pijlknop omhoog/ omlaag om  $\blacksquare$  te selecteren, en druk op de knop (sm) om het menu te openen.

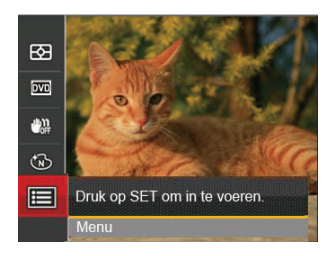

- 3. Druk op de pijlknop omhoog/omlaag om te selecteren en druk op de knop (set) of de knop met de richtingpijl om het menu te openen.
- 4. Selecteer de in te stellen items en druk op de knop (ser) of op de pijlknop rechts om het menu te openen.
- 5. Druk op de pijlknoppen omhoog/omlaag om de gewenste opties te selecteren en druk op de knop om te bevestigen.

#### **Digitale zoom**

Deze instelling is bedoeld voor het aanpassen van het digitaal zoomen. Als deze functie is uitgeschakeld, kunt u de optische zoom gebruiken.

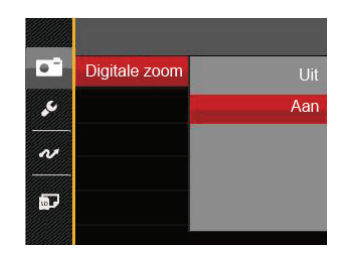

- Uit
- Aan

# Menu Playback (Weergave)

#### Modus: <sub>D</sub>

- 1. Druk op de knop  $\Omega$  om het weergavescherm te openen en druk op de knop  $\textcircled{\textsf{m}}$  om het menu te openen.
- 2. Druk op de pijlknop omhoog/omlaag om de in te stellen weergave te selecteren en druk op de knop om dit te openen.
- 3. Druk op de pijlknoppen om de gewenste opties te selecteren en druk op de knop (sen) om te bevestigen.

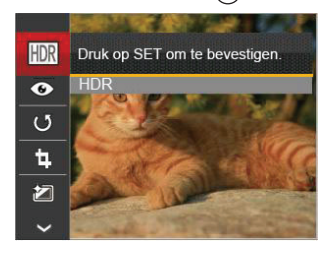

Raadpleeg de volgende pagina's voor meer details over elke instelling.

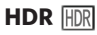

Met de HDR-functie kan de opname van de genomen foto's homogeen worden gemaakt. Door het optimaliseren van de details van de lichtere en donkere delen van een overbelichte foto of een foto die een te hoog contrast heeft, zal deze een betere afwerking hebben en er homogener uitzien.

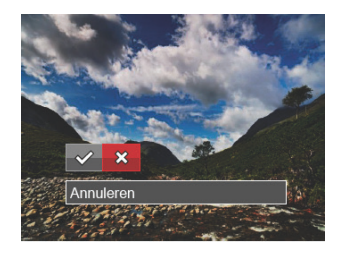

 $\diamond 2$ : HDR ※ : Annuleren

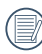

Na het gebruik van de HDR-functie, zal de foto als een nieuw bestand worden bewaard, terwijl het originele bestand nog in het geheugen bewaard is.

# **Verminderen van rode ogen**

Gebruik deze instelling om in uw foto's rode ogen te verwijderen.

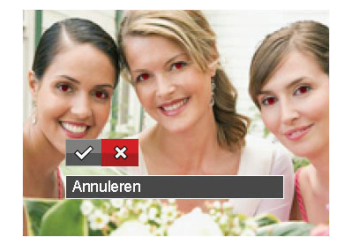

- $\diamond$ : Rode ogen verwijderen
- **※: Annuleren**

# **Draaien** (5)

U kunt deze instelling gebruiken om de afbeeldingsoriëntatie van de afbeelding te wijzigen.

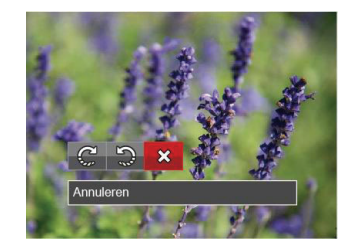

- $\mathbb{C}^1$ : Rechts draaien
- : Links draaien
- : Annuleren
- - De panorama foto en video kunnen niet gedraaid worden.
- 

Het gedraaide bestand vervangt het originele.

# **Formaat wijzigen**

Met deze instelling kunt u het formaat van de afbeelding naar een aangegeven resolutie wijzigen en het als een nieuwe afbeelding opslaan.

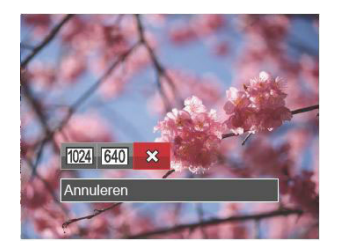

- : Formaat wijzigen naar 1024x768
- 640 : Formaat wijzigen naar 640x480
- **※: Annuleren**

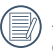

Alleen voor het aanpassen van afbeeldingen met een hoge resolutie naar een lage resolutie.

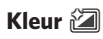

Met deze instelling kunt u het kleureffect van de foto wijzigen. Dit wordt als een nieuwe foto bewaard en samen met de originele foto in het geheugen bewaard.

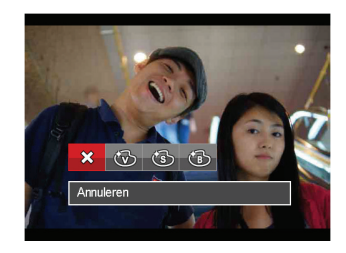

**※ : Annuleren 图: Levendig**  : Sepia **图: Zwart-wit** 

# Menu Playback settings (Weergave-instellingen)

#### Modus:  $\blacktriangleright$

- 1. Druk op de knop  $\left(\blacksquare\right)$  om het weergavescherm te openen, druk op de knop (a), en druk op de pijlknop omhoog/omlaag om **Formal** te openen.
- 2. Druk op de knop (set) om het menu te openen.

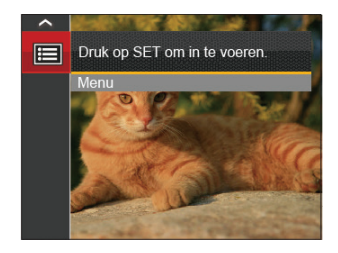

3. Druk op de pijlknop omhoog/omlaag om  $\Box$  te selecteren en druk op de knop (ser) of de knop met de richtingpijl om het menu te openen.

- 4. Druk op de pijlknop omhoog/omlaag om het in te stellen item te selecteren en druk op de knop (set) of de pijlknop naar rechts om het menu te openen.
- 5. Druk op de pijlknoppen omhoog/omlaag om de gewenste opties te selecteren en druk op de knop om te bevestigen.

Raadpleeg de volgende pagina's voor meer details over elke instelling.

#### **Beveiligen**

Om te voorkomen dat foto's of video's per ongeluk worden gewist, gebruikt u deze instelling om één of alle bestanden te vergrendelen.

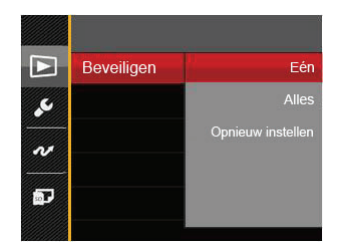

- Een: Vergrendel de geselecteerde foto of video als deze onbeschermd is; ontgrendel de geselecteerde foto of video als deze beschermd is.
- Alles: Vergrendel alle foto's of video's.
- Opnieuw instellen: Annuleer vergrendeling van alle foto's of video's.

#### **Verwijderen**

U kunt één of alle foto- of videobestanden verwijderen.

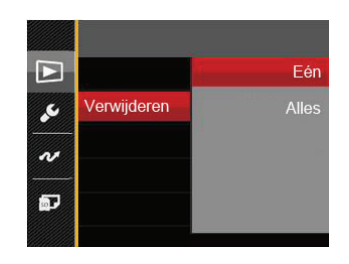

- Een: Eén foto of video verwijderen.
- Alles: Verwijder alle foto's of video's.

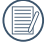

De indicator "  $\odot$  " betekent dat een bestand wordt beschermd. Voordat een bestand kan worden verwijderd, moet de bestandsbescherming worden verwijderd.

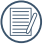

Bestanden verwijderen kan er toe leiden dat de DPOF-instellingen opnieuw moeten worden ingesteld.

### **DPOF**

Met DPOF (digitaal afdrukbestelformaat) kunt u uw selectie van afbeeldingen opnemen, die u wilt laten afdrukken. Uw selectie wordt op een geheugenkaart opgeslagen zodat u gewoon uw geheugenkaart kunt afgeven bij een fotokiosk, zonder ze persoonlijk te zeggen welke foto's u wilt laten afdrukken.

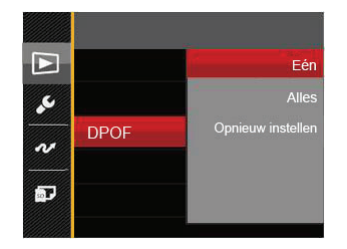

Voor het afdrukken hebt u een printer nodig die DPOF ondersteunt.

### **Bijknippen**

Met de instelling van bijknippen kunt u foto's inkorten en deze als nieuwe afbeeldingen bewaren. Om een afbeelding bij te knippen:

1. Selecteer 「Ja」 om het bijsnijden te bevestigen. Selecteer een bij te snijden deel met de zoomhendel en pijlknoppen om een foto bij te snijden.

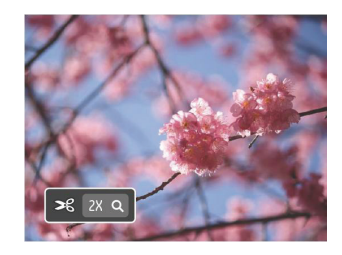

2. Druk op de knop  $(s_{F})$  waarna de vraag [Wijziging] opslaan? | verschijnt. Selecteer 「 on de foto te veranderen en op te slaan. Selecteer 「 … om veranderingen te annuleren en terug te keren naar het bijsnijd scherm.

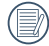

De afbeelding kan niet opnieuw worden bijgeknipt als deze op 640X480 bijgeknipt is.

# Algemene instellingen

# Modus: o M + E SGN D D

- 1. Druk in een willekeurige modus op de knop  $\textcircled{\textbf{a}}$ en druk op de knop omhoog/omlaag om **te** selecteren.
- 2. Druk op de knop (set) om het menu te openen.
- 3. Druk op de pijlknop omhoog/omlaag om  $\sqrt{t}$  te selecteren en druk op de knop (sET) of de knop met de richtingpijl om het menu te openen.

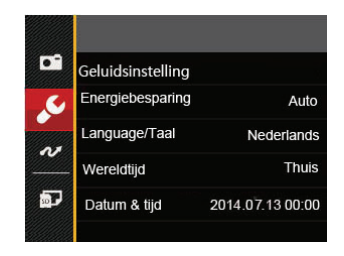

- 4. Druk op de pijlknop omhoog/omlaag om het in te stellen item te selecteren en druk op de knop (set) of de pijlknop naar rechts om het menu te openen.
- 5. Druk op de pijlknoppen omhoog/omlaag om de gewenste opties te selecteren en druk op de knop om te bevestigen.

Raadpleeg de volgende pagina's voor meer details over elke instelling.

### **Geluidsinstelling**

Met deze instelling kunt u het geluidsvolume aanpassen.

Druk op de pijlknop links/rechts om het volume aan te passen, en druk op de (set) om uw instellingen te bevestigen.

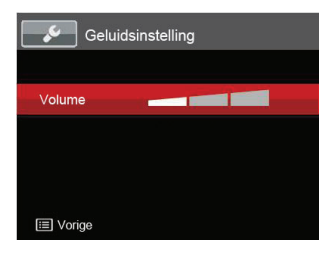

# **Energiebesparing**

Met deze instelling kunt u stroom besparen en de maximum bedrijfstijd voor uw accu bewerkstelligen. Na een bepaalde inactieve tijdsperiode het LCD-scherm en de camera automatisch uit te schakelen.

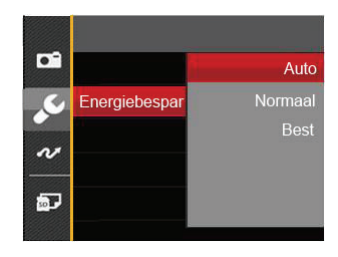

- Auto
- Normaal
- Best

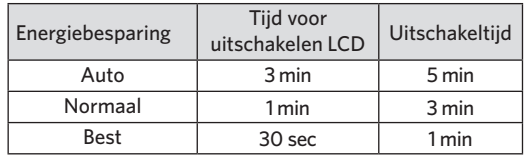

#### **Language/Taal**

Zie de sectie "De taal opnieuw instellen" op pagina 20.

### **Wereldtijd**

De Zone-instelling is een nuttige functie voor uw buitenslandse reizen. Deze functie laat u de plaatselijke tijd op het LCD-scherm weergeven terwijl u in het buitenland bent.

- 1. Druk op omhoog/omlaag om de plaats van vertrek  $\widehat{f_n}$  en bestemming  $\textcircled{1}$  te selecteren.
- 2. Druk op de pijlknop links/rechts om een stad te selecteren in dezelfde tijdzone als dat van het veld. Druk op de knop (<sub>SFT</sub>) om de instellingen te bevestigen.

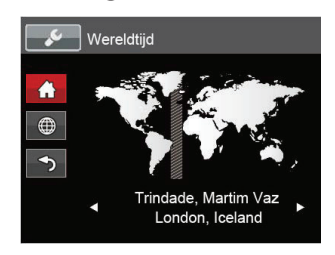

# **Datum & tijd**

Zie de sectie "Datum en tijd opnieuw instellen" op pagina 21.

#### **Lcd-sterkte**

Gebruik deze instelling om de helderheid van uw LCDscherm bij te stellen.

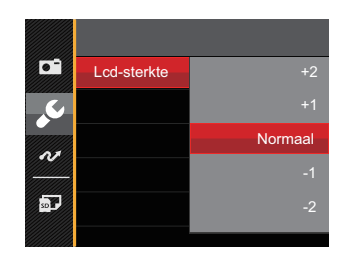

# Instellingen bestanden

# Modus:

- 1. Druk op de knop  $\textcircled{\textbf{a}}$ , druk op de pijlknop omhoog/ omlaag om  $\equiv$  te selecteren, en druk op de knop (set) om het menu te openen.
- 2. Druk op de pijlknop omhoog/omlaag om Dte selecteren en druk op de knop (se) of de knop met de richtingpijl om het menu te openen.

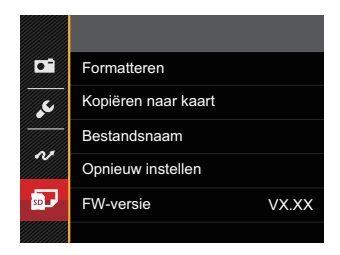

- 4. Druk op de pijlknop omhoog/omlaag om het in te stellen item te selecteren en druk op de knop (ser) of de pijlknop naar rechts om het menu te openen.
- 5. Druk op de pijlknoppen omhoog/omlaag om de gewenste opties te selecteren en druk op de knop om te bevestigen.

#### **Formatteren**

Let op: met de instelling formatteren kunt u alle inhoud van de geheugenkaart en het interne geheugen verwijderen, inclusief beschermde foto- en videobestanden.

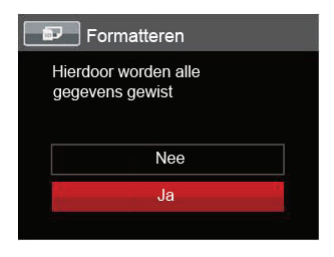

Als u 「Ja」 selecteert, formatteert de camera zijn geheugen.

Als de geheugenkaart niet in de camera is geplaatst, formatteer dan het ingebouwde geheugen; als er een geheugenkaart is, kan alleen de geheugenkaart worden geformatteerd.

#### **Kopiëren naar kaart**

Gebruik deze instelling om de bestanden die in het interne geheugen zijn opgeslagen, naar de geheugenkaart te kopiëren.

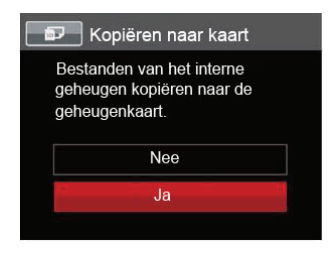

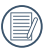

Als er geen kaart in de camera is, zal deze functie niet worden weergegeven.

#### **Bestandsnaam**

Nadat u een foto of videoclip hebt gemaakt, slaat de camera het op als een bestand met een serienummer. U kunt dit item gebruiken om te kiezen of het bestand een serienummer krijgt of met 1 begint en in een andere map op de geheugenkaart wordt opgeslagen.

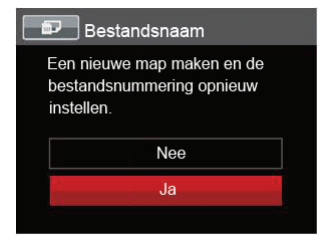

### **Opnieuw instellen**

Gebruik deze instelling om de camera naar de standaardinstellingen terug te zetten.

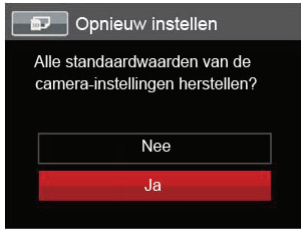

### **FW-versie**

Gebruik deze instelling om de huidige versie van de camera-firmware weer te geven.

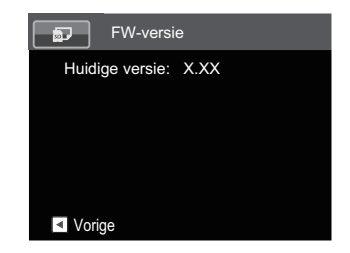

Als de SD-kaart een nieuwe versie van de firmware bevat, selecteert u [Ja] om bij te werken.

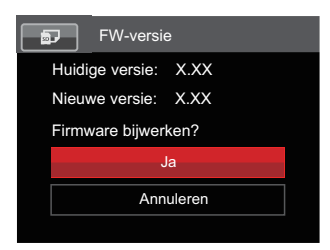

# **UITZENDING**

# Op een PC aansluiten

U kunt de USB-kabel gebruiken voor het verbinden van de camera voor kopiëren (overbrengen) van de foto's naar een computer.

### **De USB-modus instellen**

Aangezien de USB-poort van de camera kan worden ingesteld om op een PC of op een printer te worden aangesloten, volgt u de volgende stappen om zeker te zijn dat de camera juist is geconfigureerd om op een PC te worden aangesloten.

- 1. Druk op de knop en, druk op de pijlknop omhoog/ omlaag om  $\equiv$  te selecteren, en druk op de knop (ser) om het menu te openen.
- 2. Druk op de pijlknop omhoog/omlaag om  $\sim$  te selecteren en druk op de knop (set) of de knop met de richtingpijl om het menu te openen.
- 3. Druk op de pijlknop omhoog/omlaag om 「USB」 te selecteren en druk op de knop (ser) of de pijlknop naar rechts om het menu te openen.

4. Druk op de pijlknoppen omhoog/omlaag om  $[PC]$  te selecteren en druk op de knop  $(sF)$  om te bevestigen.

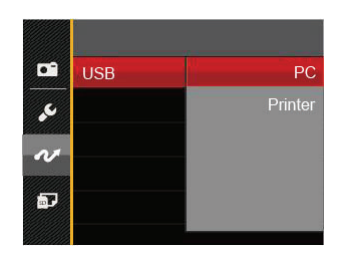
#### **Bestanden naar uw PC overdragen**

De computer detecteert de camera automatisch als een verwijderbaar station. Klik op het bureaublad tweemaal op het pictogram Mijn computer om het verwijderbare station te vinden en kopieer de mappen en bestanden in het station naar een map op uw PC, zoals u een gewone map of bestand zou kopiëren.

Door de USB-kabel te gebruiken, kunt u de vastgelegde foto's en video's naar een PC overdragen. Volg de stappen hieronder om de camera op een PC aan te sluiten.

- 1. Zorg dat zowel de camera als ook de PC zijn ingeschakeld.
- 2. Verbind één uiteinde van de meegeleverde USB-kabel met de USB/AV UIT-poort op uw camera.
- 3. Verbind het andere uiteinde van de kabel met een beschikbare USB-poort op uw PC.
- 4. Maak de USB kabel los na afloop van de overdracht en volg daarbij de aanwijzingen over het veilig verwijderen van USB-apparaten.

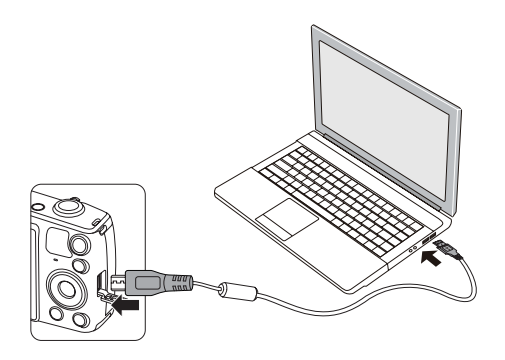

# Op een PictBridge compatibel printer aansluiten

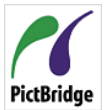

De PictBridge-technologie maakt afdrukken mogelijk van foto's die op de geheugenkaart zijn opgeslagen.

Om uit te zoeken of een printer compatibel is met PictBridge, zoekt u op de verpakking

naar het PictBridge-logo of u controleert de specificaties in de handleiding. Met de PictBridge-functie op uw camera, kunt u de vastgelegde foto's rechtstreeks met een PictBridge-compatibel printer afdrukken, met behulp van een USB-kabel en zonder dat een PC nodig is.

## **De USB-modus instellen**

Aangezien de USB-poort van de camera kan worden ingesteld om hem met een PC of printer te verbinden, kunt u met de volgende stappen zeker zijn dat de camera juist is geconfigureerd om op een printer te worden aangesloten.

- 1. Druk op de knop  $\textcircled{\textsf{m}}$ , druk op de pijlknop omhoog/ omlaag om  $\mathbf{F}$  te selecteren, en druk op de knop (ser) om het menu te openen.
- 2. Druk op de pijlknop omhoog/omlaag om  $\sim$  te selecteren en druk op de knop (set) of de knop met de richtingpijl om het menu te openen.
- 3. Druk op de pijlknop omhoog/omlaag om 「USB」 te selecteren en druk op de knop (set) of de pijlknop naar rechts om het menu te openen.
- 4. Druk op de pijlknoppen omhoog/omlaag om [Printer] te selecteren en druk op de knop (set) om te bevestigen.

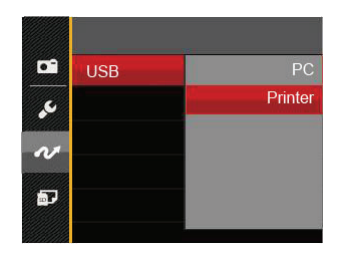

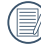

 $\lambda$  Nadat de camera is gereset, schakelt hij automatisch van de USB-modus naar de PCmodus.

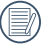

Zie de sectie "Het PictBridge-menu gebruiken" op pagina 75.

## **Uw printer verbinden**

- 1. Zorg dat zowel de camera en de printer aanstaan.
- 2. Verbind één uiteinde van de meegeleverde USB-kabel met de USB-poort op uw camera.
- 3. Verbind het andere uiteinde van de kabel met de USBpoort op de printer.

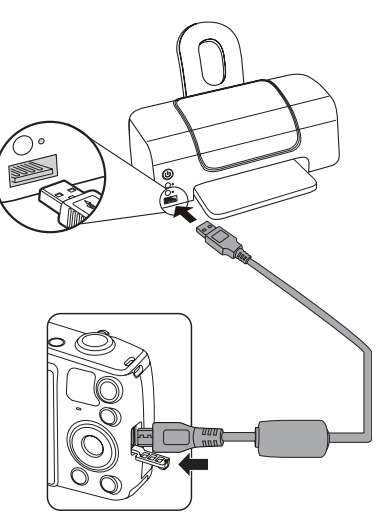

Als de camera met een niet PictBridge compatibel printer wordt verbonden, verschijnt op het LCD-scherm het volgende foutbericht.

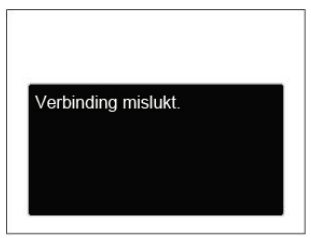

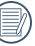

Het hierboven genoemde foutbericht verschijnt ook als de USB-modus onjuist is ingesteld. In dit geval moet u de USB-kabel ontkoppelen, de USB-modus controleren en zorgen dat de printer aanstaat. Daarna probeert u nogmaals de USBkabel aan te sluiten.

# Het PictBridge-menu gebruiken

Nadat u op de printer de USB-modus hebt ingesteld, verschijnt het PictBridge-menu.

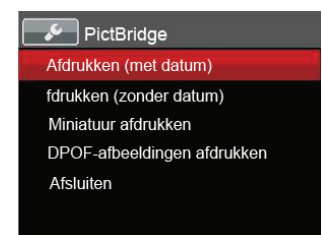

Druk op de pijlknop omhoog/omlaag om een menuoptie te selecteren en druk op de knop (set) of de pijlknop naar rechts om het menu te openen.

Raadpleeg de volgende secties voor gedetailleerdere informatie over elke instelling.

#### **Afdrukken (met datum)**

Als u de datum en tijd van uw camera hebt ingesteld, wordt de datumopname met de gemaakte foto's opgeslagen. U kunt de foto's met datum afdrukken door de volgende stappen te volgen.

1. Selecteer in het menu PictBridge 「Afdrukken (met datum)」 waarna het onderstaande scherm verschijnt.

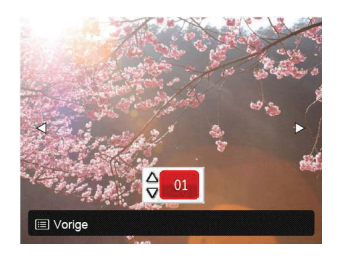

2. Druk op de pijlknop links/rechts om een foto voor afdrukken te selecteren.

- 3. Druk op de pijlknop omhoog/omlaag om het aantal exemplaren voor de weergegeven foto te selecteren.
- 4. Druk op de knop (ser) en het volgende scherm verschijnt:

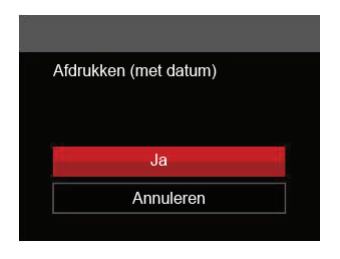

5. Selecteer  $\lceil$  Ja  $\rceil$  en druk op de knop  $\binom{1}{s}$  om te bevestigen; selecteer "Annuleren" om het afdrukken te annuleren.

## **Afdrukken (zonder datum)**

Gebruik deze instelling om de foto's zonder de datum erop, af te drukken.

1. Selecteer in het menu PictBridge 「Afdrukken (zonder datum)」 waarna het onderstaande scherm verschijnt.

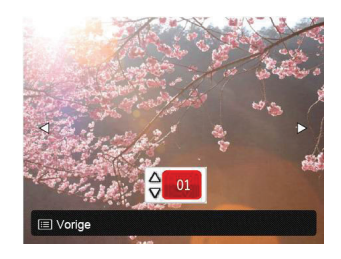

- 2. Druk op de pijlknop links/rechts om een foto voor afdrukken te selecteren.
- 3. Druk op de pijlknop omhoog/omlaag om het aantal exemplaren voor de weergegeven foto te selecteren.
- 4. Druk op de knop (ser) en het volgende scherm verschiint:

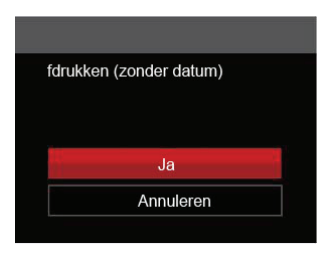

5. Selecteer  $\lceil \text{Ja} \rceil$  en druk op de knop  $\binom{2}{1}$  om te bevestigen; selecteer "Annuleren" om het afdrukken te annuleren.

## **Miniatuur afdrukken**

Met deze functie kunt u alle foto's in de camera afdrukken.

1. Selecteer in het menu PictBridge 「Miniatuur afdrukken」 waarna het onderstaande scherm verschijnt.

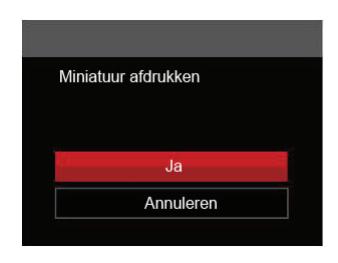

2. Selecteer [Ja] en druk op de knop (ser) om te bevestigen; selecteer "Annuleren" om het afdrukken te annuleren.

## **DPOF-afbeeldingen afdrukken**

Om DPOF afdrukken te gebruiken, moet u vooraf, met gebruik van de DPOF-instellingen, de foto's selecteren die u wilt afdrukken. Zie de sectie "DPOF" op pagina 64.

1. Selecteer in het menu PictBridge 「DPOFafbeeldingen afdrukken」 waarna het onderstaande scherm verschijnt.

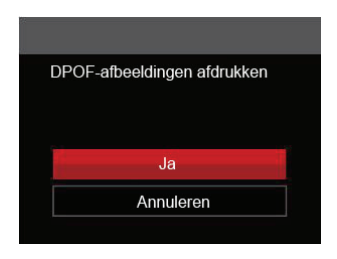

2. Selecteer [Ja] en druk op de knop (ser) om te bevestigen; selecteer "Annuleren" om het afdrukken te annuleren.

## **Afsluiten**

Selecteer 「Afsluiten」 om het menu PictBridge te verlaten. Vervolgens verschijnt het bericht 「Verwijder USB-kabel」 op het scherm.

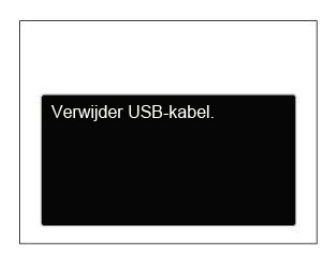

Ontkoppel de USB-kabel van de camera en de printer.

# Videosysteem

Gebruik dit kenmerk om het videosysteem tussen NTSC en PAL te wisselen.

- 1. Druk op de knop  $\textcircled{\textsf{F}}$ , druk op de pijlknop omhoog/ omlaag om  $\Xi$  te selecteren, en druk op de knop (ser) om het menu te openen.
- 2. Druk op de pijlknop omhoog/omlaag om ze te selecteren en druk op de knop (set) of de knop met de richtingpijl om het menu te openen.
- 3. Druk op de pijlknop omhoog/omlaag om 「TVsysteem | te selecteren en druk op de knop (set) of de pijlknop naar rechts om het menu te openen.
- 4. Druk op de pijlknoppen omhoog/omlaag om 「NTSC」 of 「PAL」 te selecteren en druk op de knop (set) om te bevestigen.

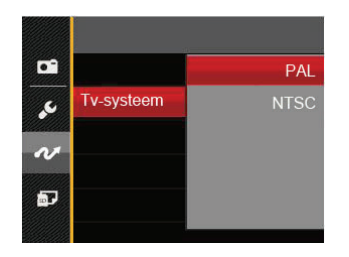

- NTSC: Engels, Chinees (Traditioneel), Japans, Frans, Koreaans, Russisch, Vietnamees, Grieks, Hongaars
- PAL: Duits, Spaans, Italiaans, Chinees (Vereenvoudigd), Portugees, Zweeds, Deens, Fins, Indonesisch, Noors, Nederlands, Turks, Pools, Thais, Kroatisch, Tsjechisch, Arabisch, Hindi

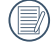

Het video-uitvoersysteem zal overeenkomstig wijzigen op basis van de wijzigingen van de geselecteerde taal.

# Instellen van Eye-Fi SD-kaartverbindingsmodus

Deze camera ondersteunt de draadloze verbinding voor Eye-Fi geheugenkaart, Maak Eye-Fi verbinding mogelijk door de onderstaande stappen te volgen.

- 1. Druk op de knop  $\textcircled{\textbf{a}}$ , druk op de pijlknop omhoog/ omlaag om  $\equiv$  te selecteren, en druk op de knop (ser) om het menu te openen.
- 2. Druk op de pijlknop omhoog/omlaag om te selecteren en druk op de knop (ET) of de knop met de richtingpijl om het menu te openen.
- 3. Druk op de pijlknop omhoog/omlaag om 「Eye-Fi」 te selecteren en druk op de knop (set) of de pijlknop naar rechts om het menu te openen.
- 4. Druk op de pijlknoppen omhoog/omlaag om 「Aan」 of  $\lceil$ Uit $\rfloor$  te selecteren en druk op de knop (set) om te bevestigen.

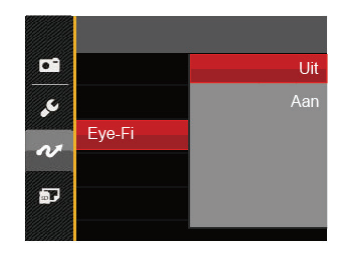

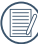

Is de Eye-Fi-kaart in de camera niet beschikbaar, dan wordt dit niet getoond.

# APPENDICES

# Specificaties

"Ontwerp en specificaties kunnen zonder voorafgaande kennisgeving zijn gewijzigd."

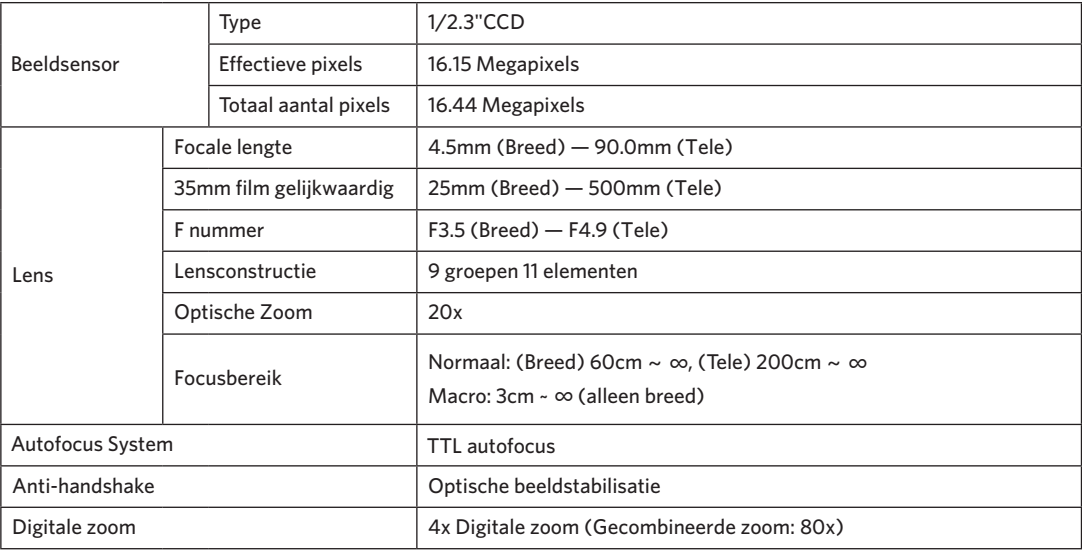

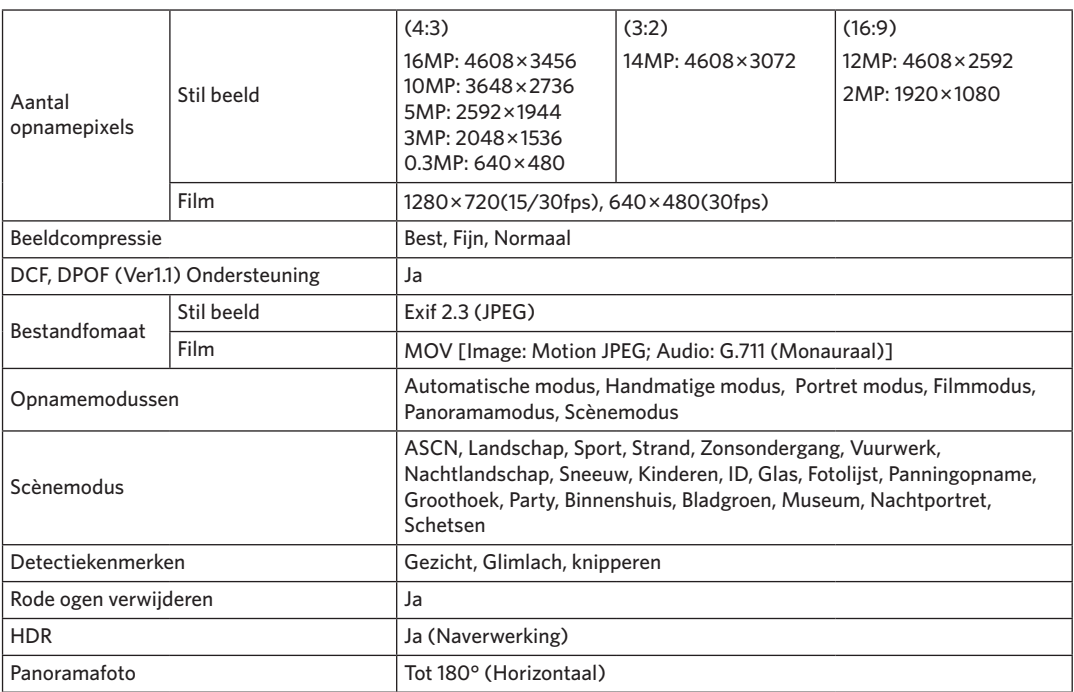

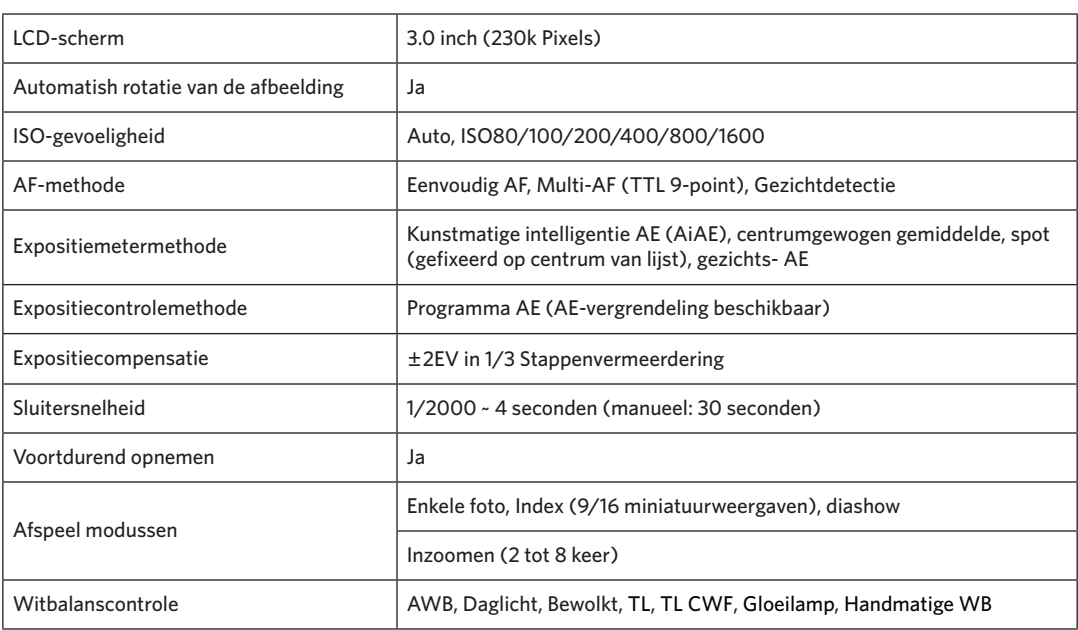

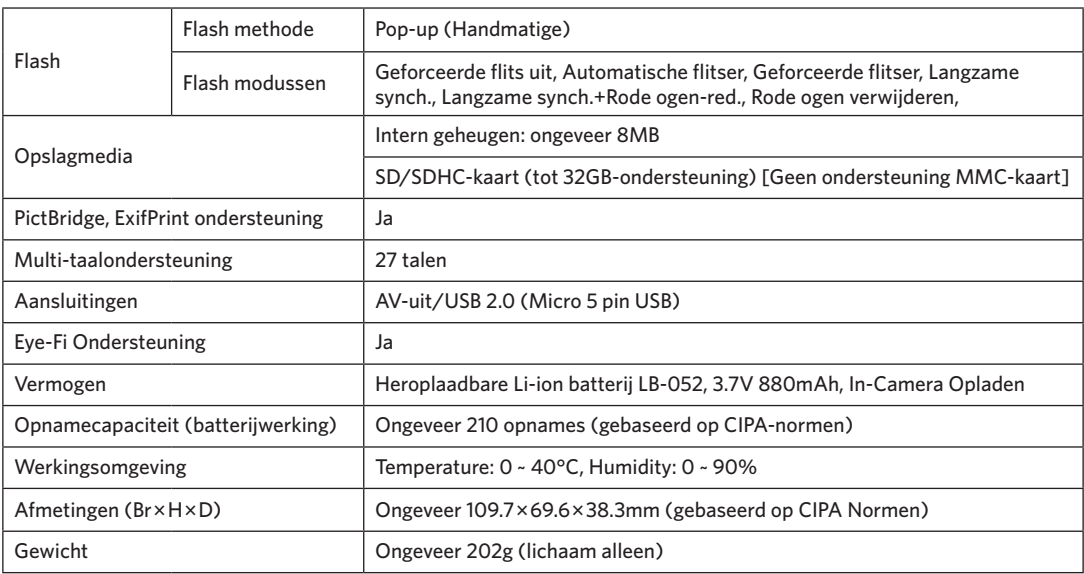

# Aanwijzingen en waarschuwingen

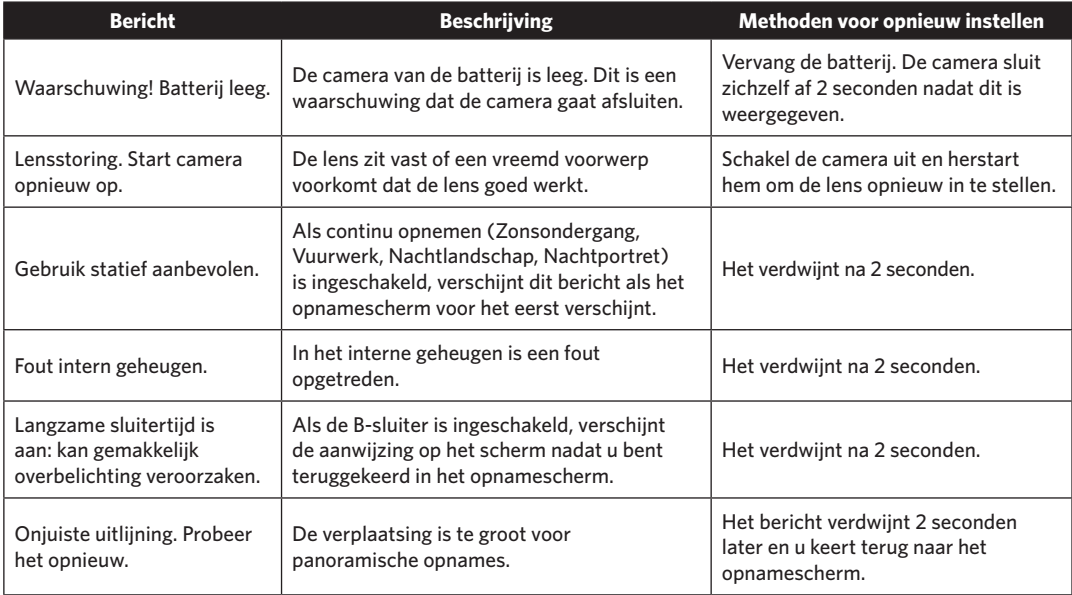

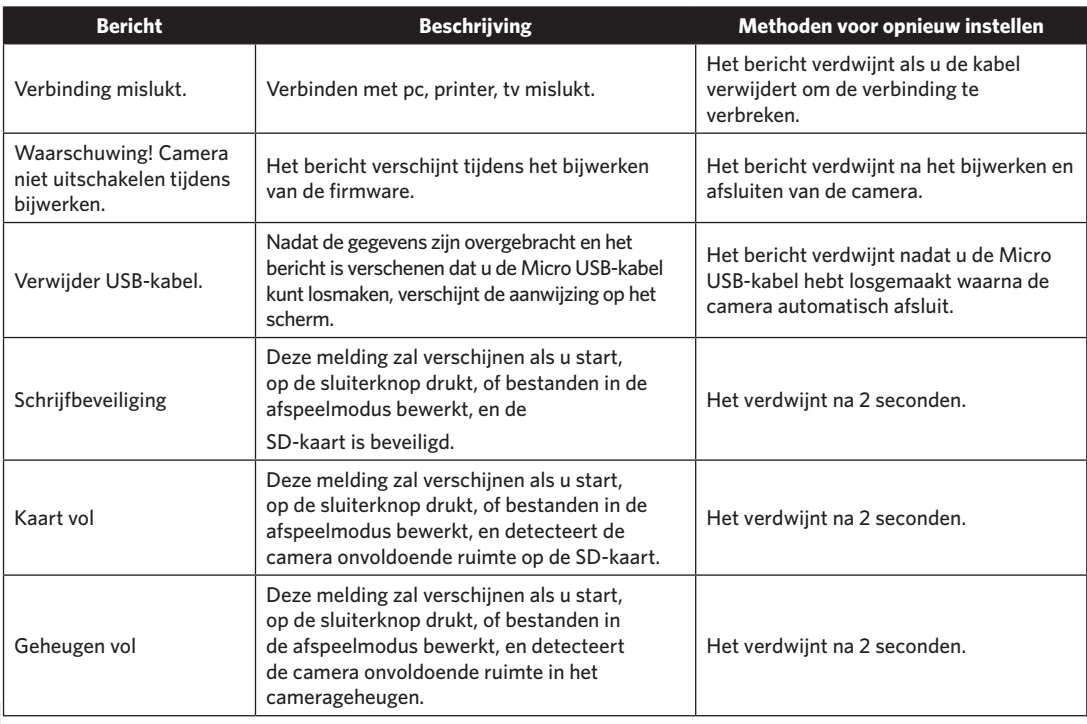

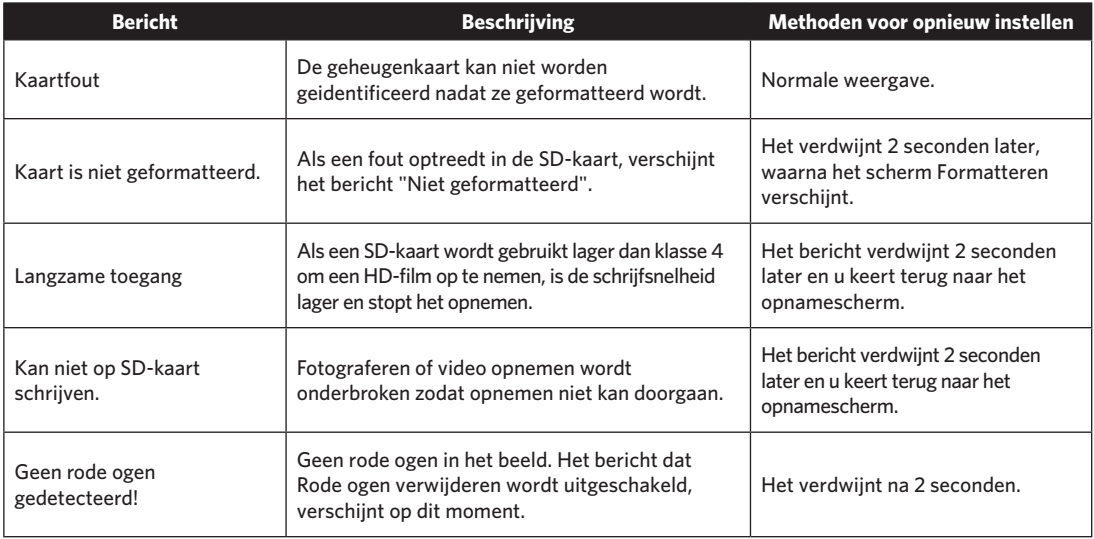

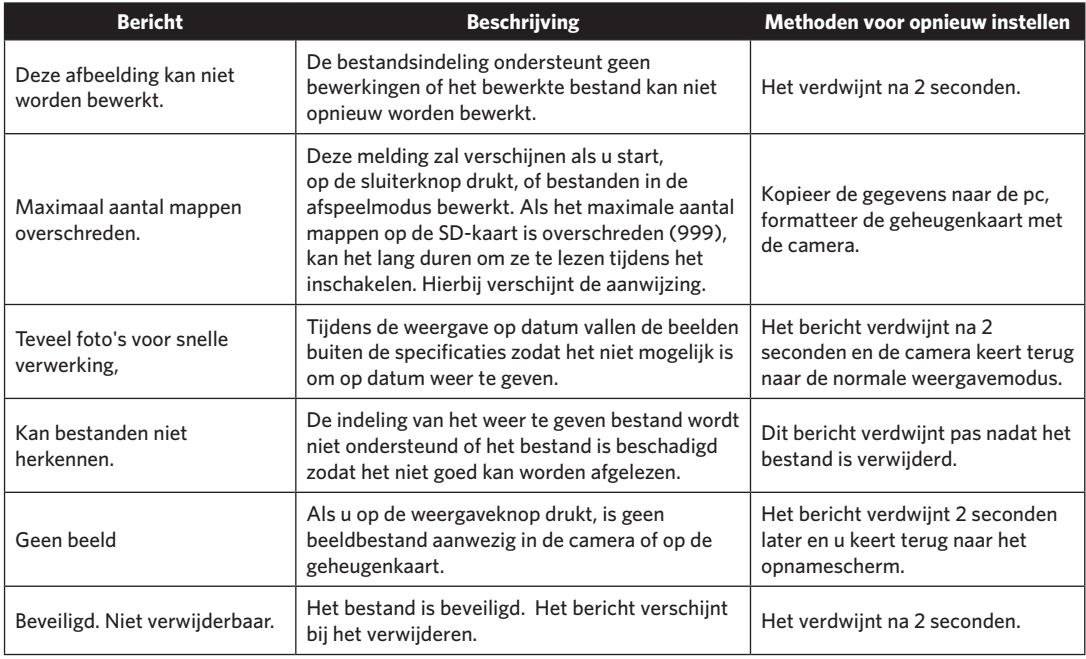

# Probleemoplossen

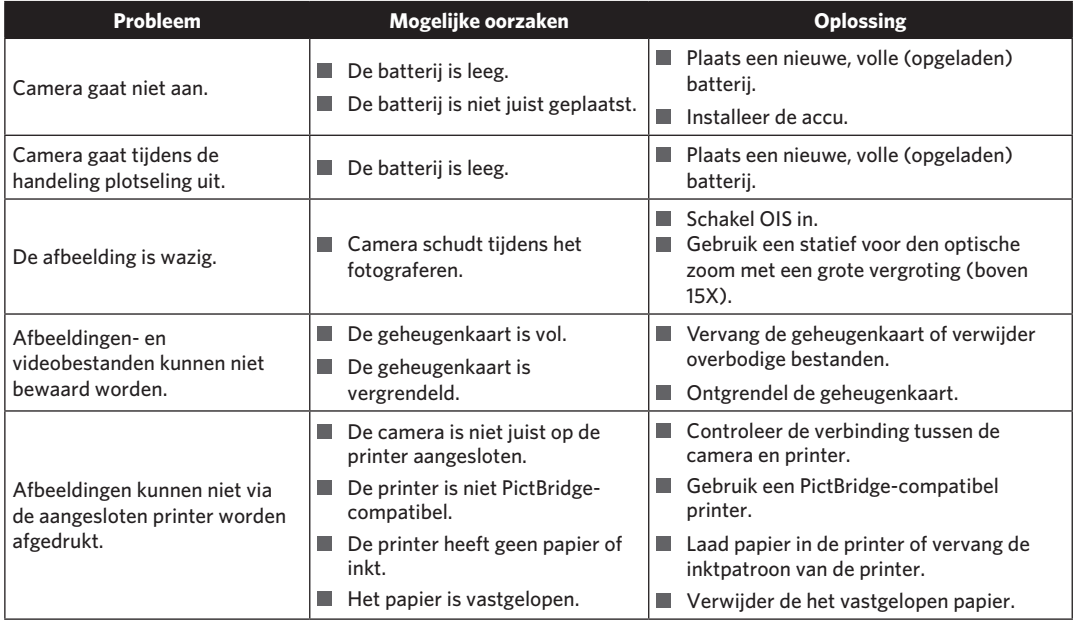

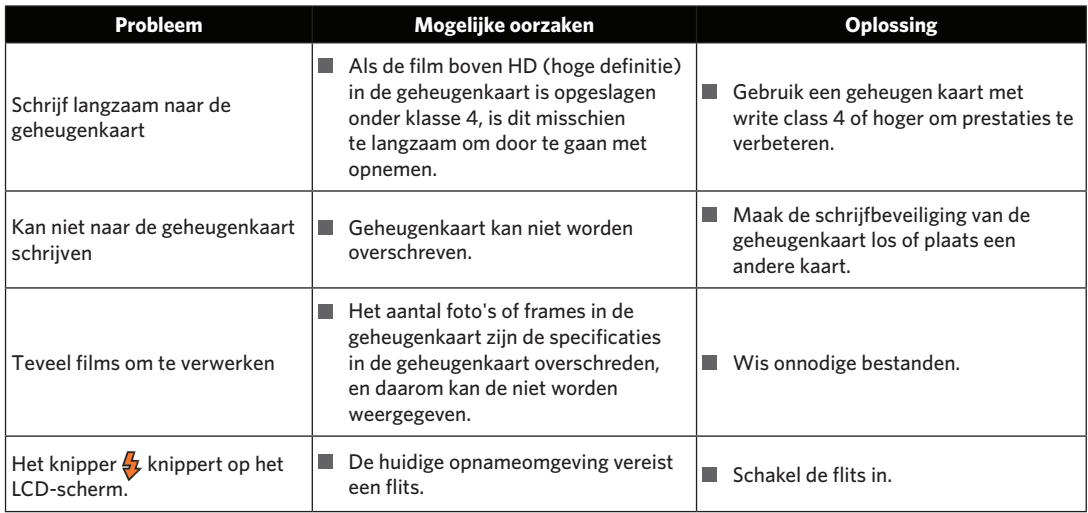

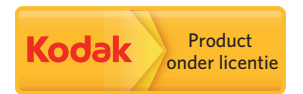

Het Kodak-handelsmerk en de Kodak-handelskenmerken worden gebruikt onder licentie van Kodak.

© 2014 by JK Imaging Ltd. All Rights Reserved.

JK Imaging Ltd., 17239 South Main Street, Gardena, CA 90248, USA

JK Imaging Europe, 71 Clarendon road, Watford, WD17 1DS, UK

www.kodakpixpro.com